# **JetFlash® 220**

# **Manuel d'utilisation du logiciel**

**(Version: 2.2)** 

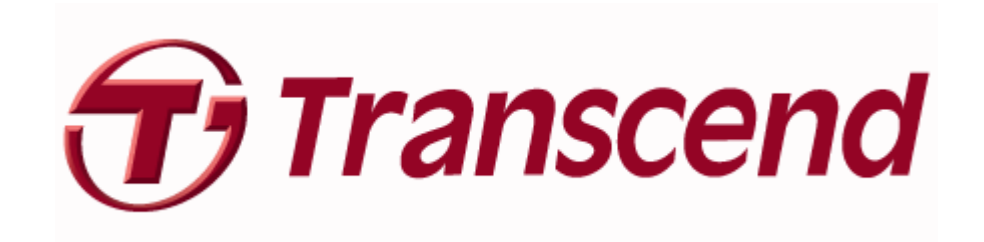

# Table des matières

<span id="page-1-0"></span>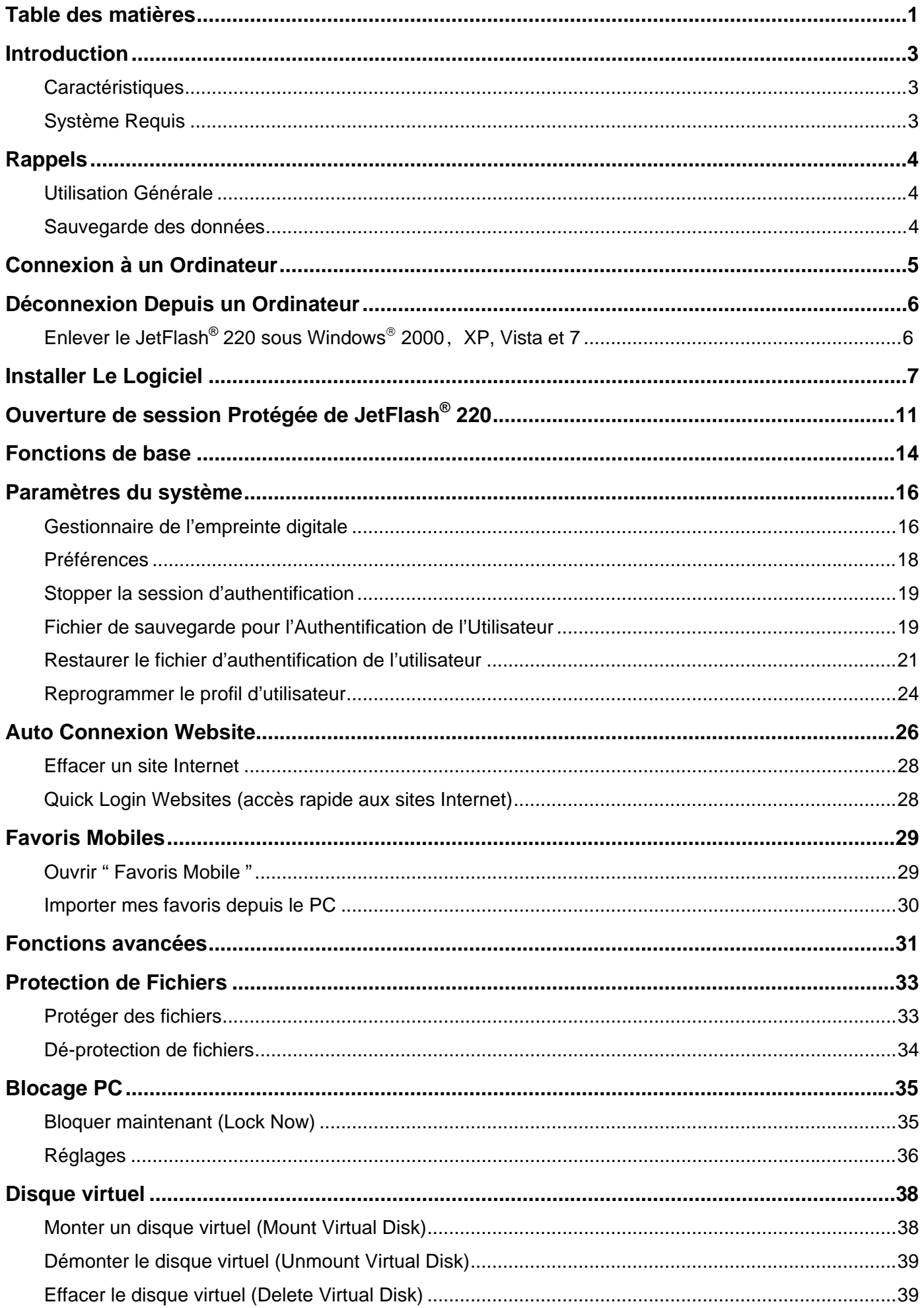

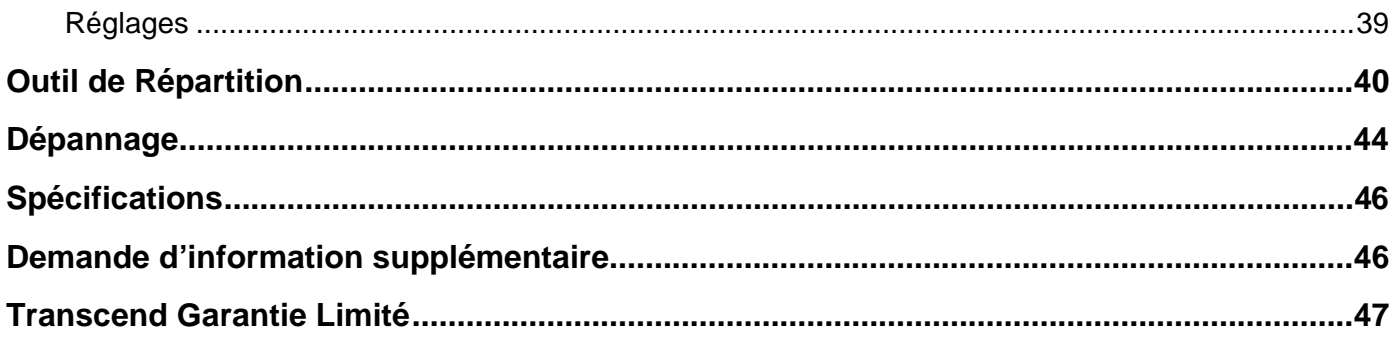

# **Introduction**

<span id="page-3-0"></span>Merci d'avoir acheté le **Transcend JetFlash® 220**. Ce petit dispositif de stockage haute vitesse USB2.0 portatif est le système de gestion des données parfait pour télécharger, stocker et transférer vos données

et informations essentielles vers n'importe quel ordinateur portable ou de bureau. Le **JetFlash® 220** est un appareil Flash Drive Hi-Speed USB 2.0 unique qui se branche directement sur votre ordinateur, et dispose de la technologie de reconnaissance d'empreinte digitale la plus récente. Vous pouvez maintenant stocker vos dossiers, données, documents, photos, musique et fichiers Internet avec la plus grande confiance. De plus, il est livré avec un programme très utile (Windows®2000/XP/Vista/7) qui augmente votre productivité (Windows® 2000/XP/Vista/7). Le **Pack Software JetFlash®** inclut 4 fonctions : **Protect Files**, **Mobile Favorites**, **Website Auto-Login** et **Repartition Tool**. Ce manuel vous aidera dans l'utilisation de votre nouveau **JetFlash® 220**. Veuillez le lire avant d'utiliser le **JetFlash® 220**.

### **Caractéristiques**

- Entièrement compatible avec le Hi-Speed USB 2.0
- Technologie avancée de reconnaissance d'empreinte digitale
- Installation Plug and Play facile
- Pack software additionnel (pour vous aider à contrôler vos données)
- **Protect Files**: Protège vos fichiers sur ordinateur grâce à la sécurité empreinte digitale
- **Mobile Favorites**: Accédez à vos liens favoris Internet Explorer Favorites sur un autre PC
- **Website Auto-Login**: Ouverture automatique des sites Internet où vous êtes enregistré
- **Repartition Tool**: Ajustez la taille des partitions Public et Privé pour stocker vos données
- Alimentation par USB. Pas d'adaptateur ou de batterie nécessaire
- La diode lumineuse indique l'activité de transfert de données
- Pas de pilote nécessaire (pour Windows<sup>®</sup> 2000/XP/Vista/7)

### **Système Requis**

Ordinateur avec port USB disponible.

Le **JetFlash® 220** peut seulement être utilisé par un ordinateur fonctionnant sous un des OS suivants:

- Windows<sup>®</sup> 2000, Microsoft<sup>®</sup> Internet Explorer (IE)
- Windows®XP(32bit/64bit), Microsoft® Internet Explorer (IE)
- Windows Vista® (32bit/64bit), Microsoft<sup>®</sup> Internet Explorer (IE)
- Windows 7<sup>®</sup> (32bit/64bit), Microsoft<sup>®</sup> Internet Explorer (IE)

# **Rappels**

<span id="page-4-0"></span>Ces directives d'utilisation et de sécurité sont **IMPORTANTES!** Veuillez les suivre.

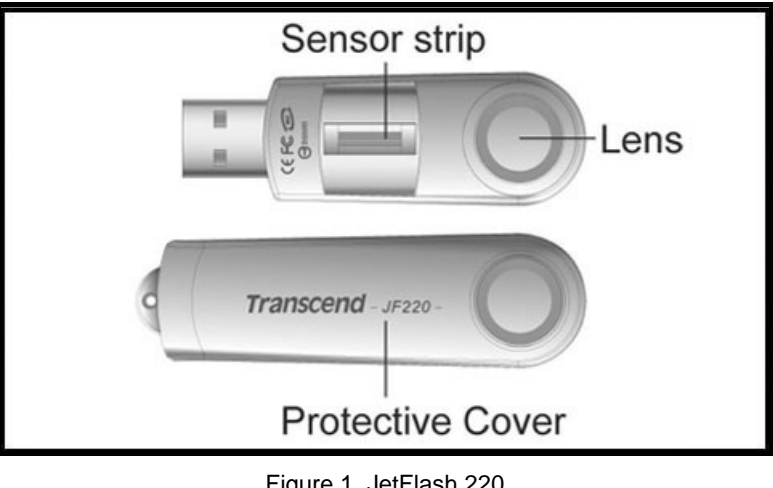

Figure 1. JetFlash 220

**ATTENTION!** La bande sensitive sur le **JetFlash® 220** est sensible aux dommages physiques, évitez de tordre ou de griffer votre **JetFlash® 220** avec un objet pointu. Lorsqu'il est éteint ou durant un déplacement, veillez à ce que le capuchon soit en place.

#### **Utilisation Générale**

- Le **JetFlash® 220** est livré avec un pack software pour un ordinateur fonctionnant sous Windows® 2000, XP, Vista ou 7.
- Chaque fois que vous branchez le **JetFlash® 220** dans votre ordinateur, il installera un nouveau **Local Disk** contenant les données d'installation. **NE PAS** essayer d'éditer, effacer ou modifier quelque donnée que ce soit sur ce disque.
- Assurez-vous de faire et d'enregistrer un **Backup User Authentication File** (dossier back d'autorisation d'utilisateur) des informations relatives à l'empreinte digitale de l'utilisateur **JetFlash® 220** sur votre ordinateur.
- Veuillez toujours suivre la procédure présentée dans la section "**Déconnexion Depuis un Ordinateur**" avant de débrancher votre **JetFlash®** de l'ordinateur.

#### **Sauvegarde des données**

- **Transcend ne peut être tenu pour responsable de la perte ou de l'altération des données durant l'utilisation**. Si vous décidez de stocker des données sur votre **JetFlash®** nous vous recommandons de régulièrement faire un backup des données sur un ordinateur ou tout autre support de stockage.
- Pour assurer la rapidité du transfert High-Speed USB 2.0 quand vous utilisez votre **JetFlash® 220** avec un ordinateur, veuillez vérifier que l'ordinateur dispose de pilotes USB appropriés. Si vous êtes incertain de la façon de vérifier ceci, consultez le manuel d'utilisateur de votre ordinateur ou de la carte mère concernant les informations relatives aux pilotes USB

# **Connexion à un Ordinateur**

<span id="page-5-0"></span>**1.** Branchez directement le **JetFlash® 220** dans un port USB disponible sur votre ordinateur.

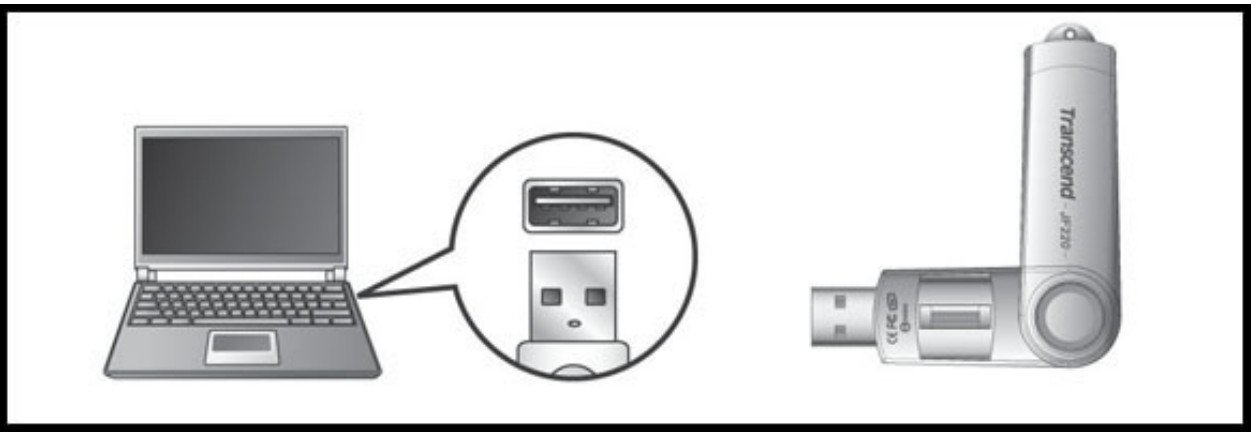

Figure 2. Connexion à un ordinateur

**2.** La diode DEL du **JetFlash® 220** s'allumera une fois la connexion établie. Un nouveau disque amovible **Removable Disk** avec une lettre assignée représentant la **JetFlash®** . Une icône JetFlash220 (lecteur de CD-ROM virtuel) contenant les informations relatives au réglage du programme biométrique apparaîtront dans la fenêtre My Computer. Par ailleurs, une icône matériel **se** et une autre pour l'application **Fingerprint Application Suite a** apparaîtront dans la barre d'outil Windows.

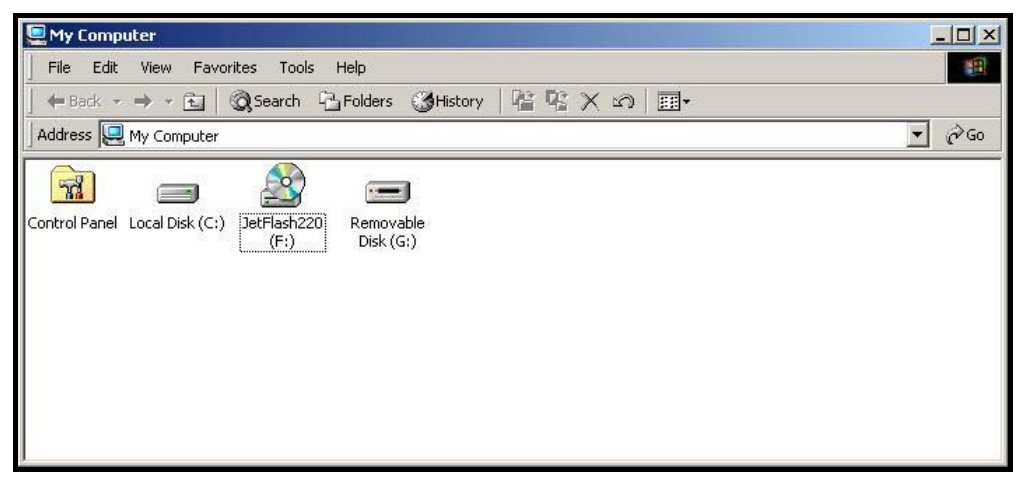

Figure 3. \*\*F & G: sont des exemples de lettres de pilotes. Les lettres dans votre fenêtre "My Computer" peuvent différer

- **3.** Une fois que vous êtes entré dans la fenêtre **Identity Authorization**, vous pouvez télécharger les données vers votre **JetFlash® 220** en cliquant et déplaçant les dossiers ou les dossiers sur la lettre du **Removable Disk** qui représente le **JetFlash® 220**.
- **NE PAS** essayer d'éditer, d'effacer ou de modifier les informations contenues sur ce disque.

# **Déconnexion Depuis un Ordinateur**

<span id="page-6-0"></span>Quand vous avez fini d'utiliser le **JetFlash® 220** veuillez toujours cliquer sur l'option **Quit** dans la **Fingerprint Application Suite** pour terminer une session.

**1.** Faites un clic droit sur l'icône **"Fingerprint Application Suite"** dans le panneau de système Windows et sélectionnez l'option **"Quit"**.

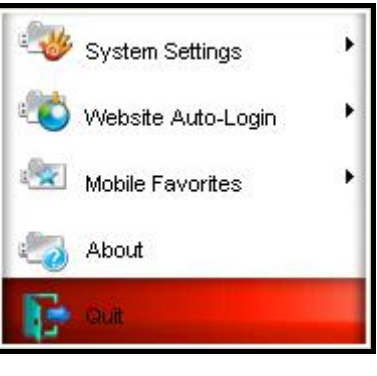

Figure 4. Finish

**NE JAMAIS déconnecter le JetFlash® d'un ordinateur dont les DELs clignotent** 

### **Enlever le JetFlash® 220 sous Windows**® **2000**﹐**XP, Vista et 7**

- **1.** Sélectionnez l'icône **Hardware** dans le panneau système.
- **2.** La fenêtre pop-up **Safely Remove Hardware** apparaît. Sélectionnez-la pour continuer.

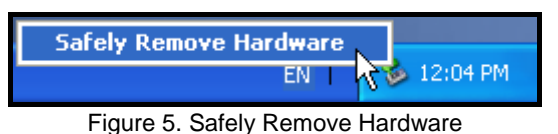

**3.** Une fenêtre de message apparaîtra et indiquera **"The 'USB Mass Storage Device' device can now be safely removed from the system**.**"**

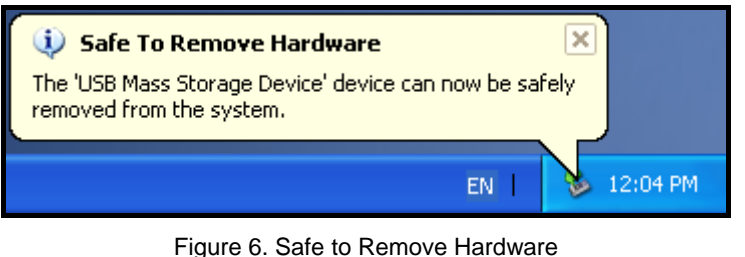

**ATTENTION! Pour éviter toute perte de données, veuillez toujours utiliser cette procédure pour enlever le JetFlash® de Windows® 2000, XP, Vista ou 7.** 

<span id="page-7-0"></span>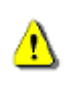

**ATTENTION! Avant d'utiliser pour la première fois le JetFlash® 220 vous devez installer le logiciel de l'application des unités dans le System Setup Wizard.** 

Le **JetFlash® 220** est livré avec un programme très utile qui peut être utilisé pour gérer vos données et augmenter votre productivité. Avant d'utiliser pour la première fois le **JetFlash® 220**, veuillez vous assurer que le logiciel de l'application du **JetFlash®** est installé; vous pourrez ainsi bénéficier de toutes les possibilités de votre **JetFlash® 220**.

- **1.** Branchez directement le **JetFlash® 220** dans un port USB disponible sur votre ordinateur.
- **2.** La fenêtre **System Setup Wizard** apparaîtra et vous guidera tout au long de l'installation. Veuillez suivre les instructions présentes à l'écran pour installer intégralement le logiciel d'application du **JetFlash®**. Cliquez sur **"Next"** pour continuer. Le Wizard vous proposera deux options. La première est de créer un New User account (compte nouvel utilisateur). La seconde vous donne accès à des User Authentication (authentifications d'utilisateur) déjà sauvegardées. Si vous utilisez le **JetFlash® 220** pour la première fois, veuillez sélectionner la première option en cliquant sur **"Create a new User Profile."** Cliquez sur **"Next"** pour continuer.

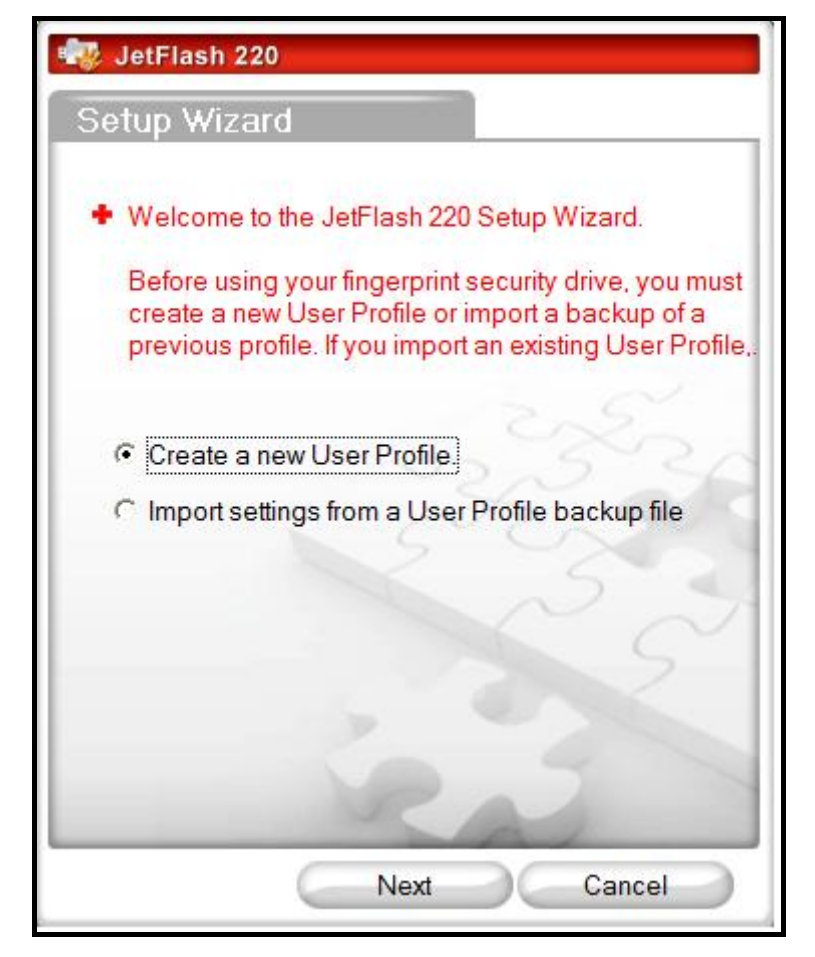

Figure 7. Créer un nouveau compte

**4.** Le programme vous demandera d'entrer un mot de passe avec 16 caractères maximum. Ce mot de passé sera utilisé pour crypter les fichiers privés.

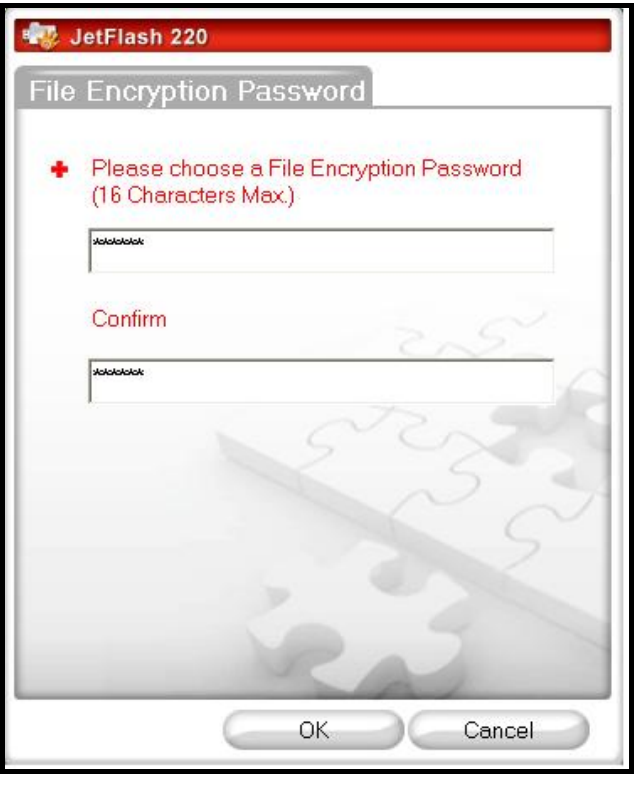

Figure 8. Choisir un mot de passe pour le cryptage

A

Si vous perdez votre **JetFlash® 220**, le mot de passe utilisé pour le cryptage des fichiers vous permettra d'accéder aux fichiers que vous aurez mis sur votre disque dur. Ne pas perdre le mot de passe.

**3.** Entrez un **"Device User Name**, ceci peut être une combinaison des lettres et des nombres seulement (pas d'espaces). Entrez un mot de passe dans **"Password"** et entrez-le à nouveau dans **"Confirm Password**.**"** Cliquez sur **"Next"** pour continuer.

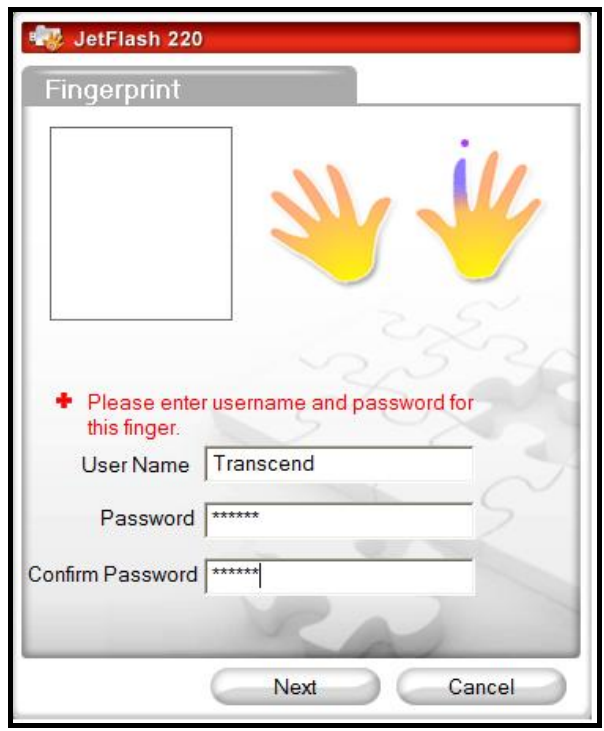

Figure 9. Entrer un nom et un mot de passe

**4.** Apres avoir scanné quatre fois votre empreinte digitale, vous devez entrer le mot de passe Windows pour accéder à Windows. Puis appuyez sur **"OK"** pour continuer.

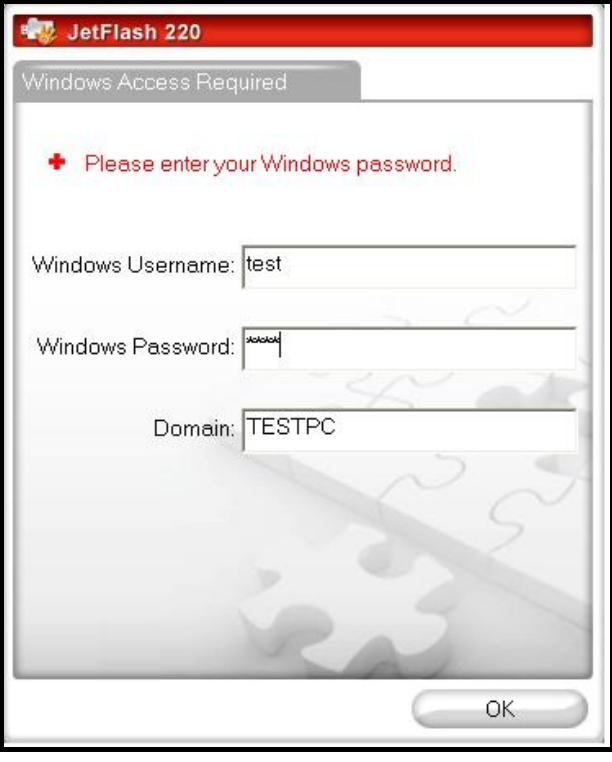

Figure 10. Confirmation du mot de passe Windows

**5.** Pour entrer votre empreinte digitale, vous devez faire glisser un de vos doigts à trois reprises le long de la bande sensible qui se trouve sur la **JetFlash® 220** pour enregistrer les informations biométriques. Cette procédure peut parfois durer quelques minutes.

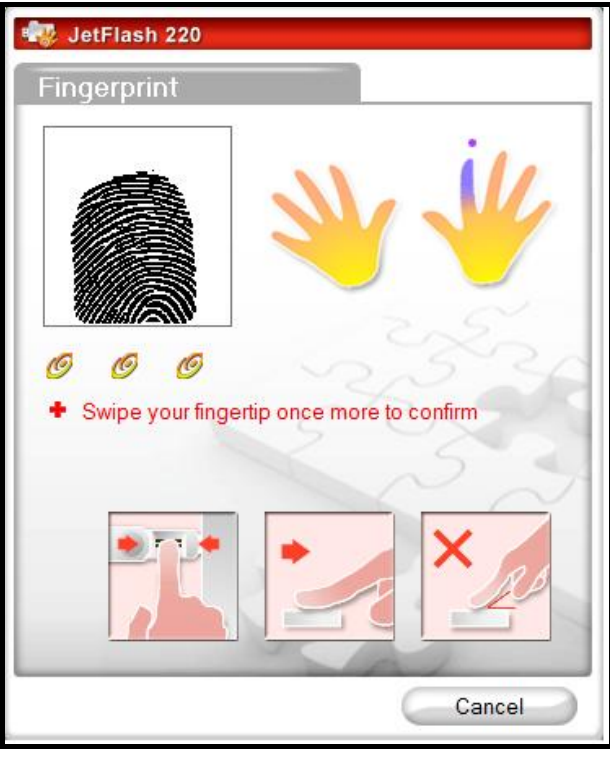

Figure 11. Enregistrer votre empreinte digitale à 4 reprises

**5.** Appuyez sur le bouton **"Exit"** pour terminer la procédure et revenir vers le **System Setup Wizard**.

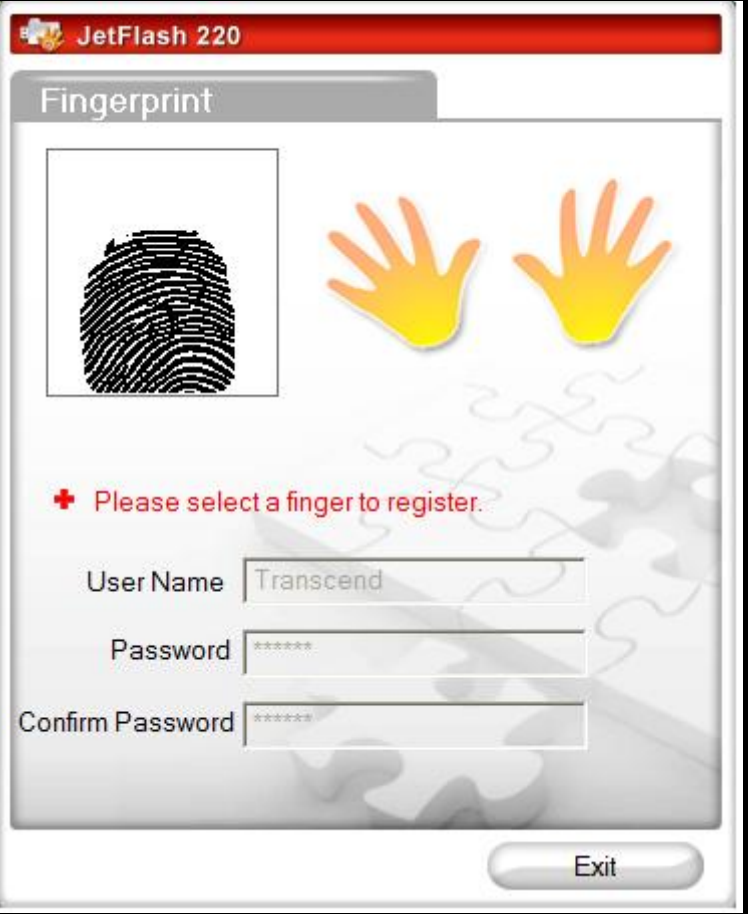

Figure 12. Félicitations, cliquer sur Terminer pour sortir du programme de mise en place

**6.** La première fois que vous inscrivez votre empreinte digitale, vous devrez sauvegarder votre User Authentication, votre mot de passe et informations biométriques sous la forme d'un fichier \*.bak dans un endroit au préalable spécifié en cliquant sur le bouton **"Save"**.

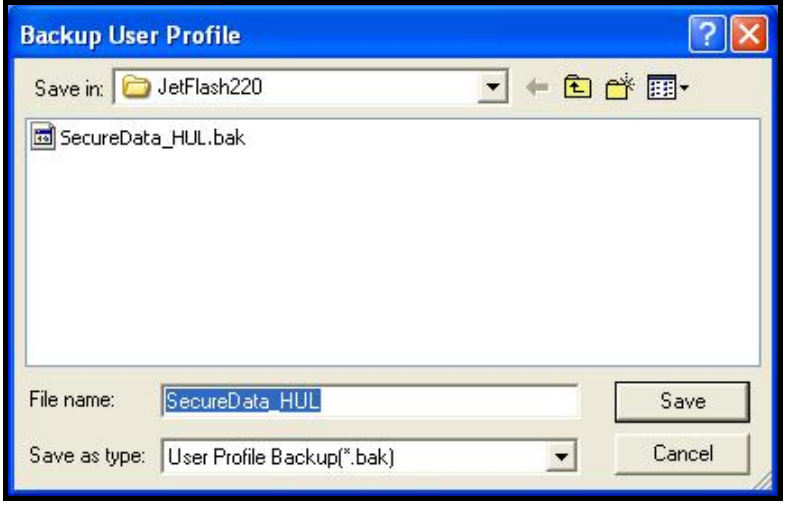

Figure 13. Choisir un dossier où sauvegarder votre fichier \*.bak

# **Ouverture de session Protégée de JetFlash® 220**

<span id="page-11-0"></span>Pour accéder aux fichiers et données ou bien changer un de vos réglages sur la **JetFlash® 220**, vous devrez tout d'abord accéder à la fenêtre **Identity Authorization**. La fenêtre d'enregistrement apparaîtra dès que vous brancherez votre **JetFlash® 220** dans un port USB ou à chaque fois que vous voudrez accéder à des fichiers protégés ou bien encore si vous voulez changer le réglage des fonctions de la **JetFlash® 220**.

**1.** Cliquer droit sur l'icône "Fingerprint Application Suite" **8** sur la barre des tâches de Windows. Sélectionner l'une des options.

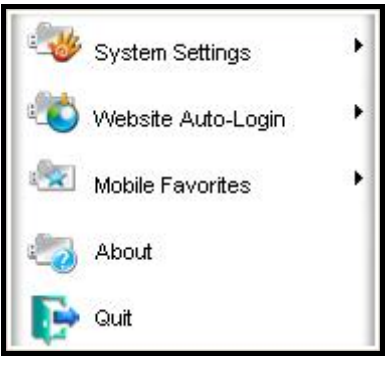

Figure 14. Fonctions JetFlash 220

**7.** La fenêtre **Identity Authorization** apparaît à l'écran. Faites glisser votre doigt sur la bande sensible ou bien alors entrez votre mot de passe pour accéder aux données protégées ou changer les réglages de la **JetFlash® 220**.

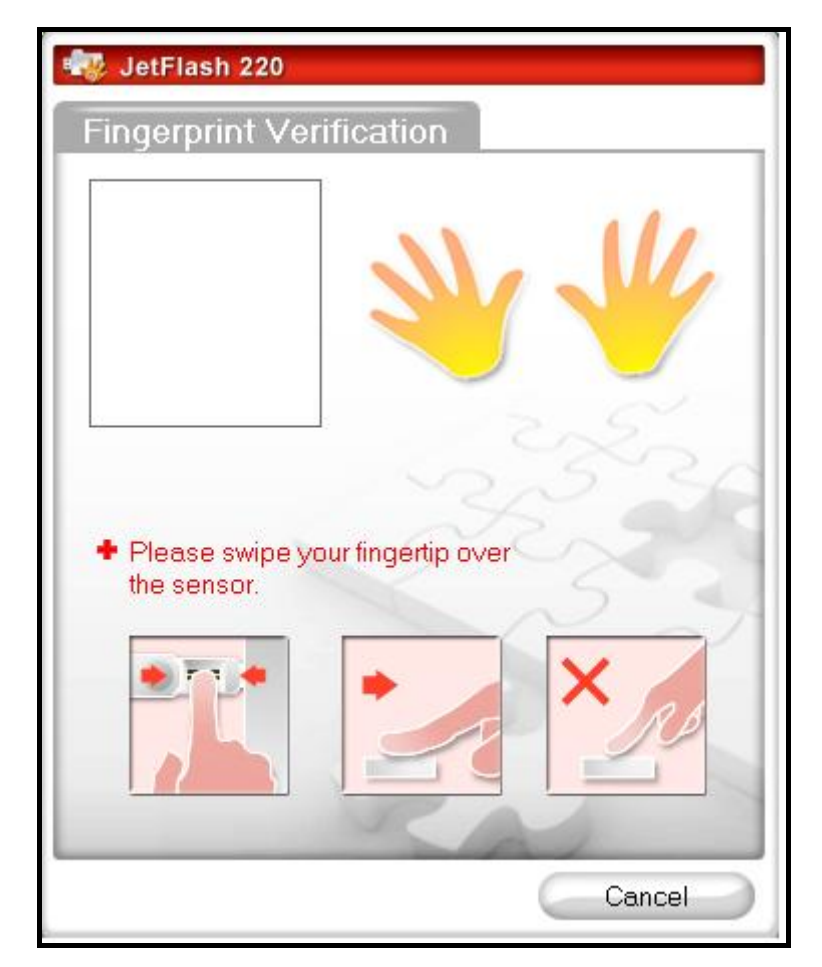

Figure 15. Ouverture de session sous Autorisation d'identité

**8.** Une empreinte digitale non-reconnue ou insuffisamment scannée fera apparaître le message **"Error"** à l'écran.

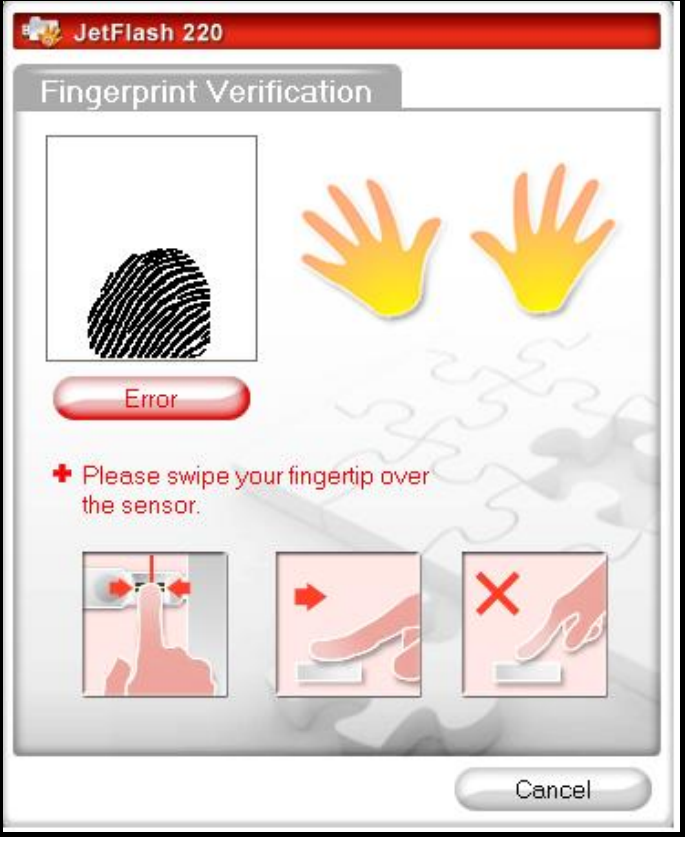

Figure 16. Echec Vérification

**9.** Si l'empreinte digitale est reconnue, vous aurez accès aux fichiers ou menus que vous aurez au préalable sélectionné.

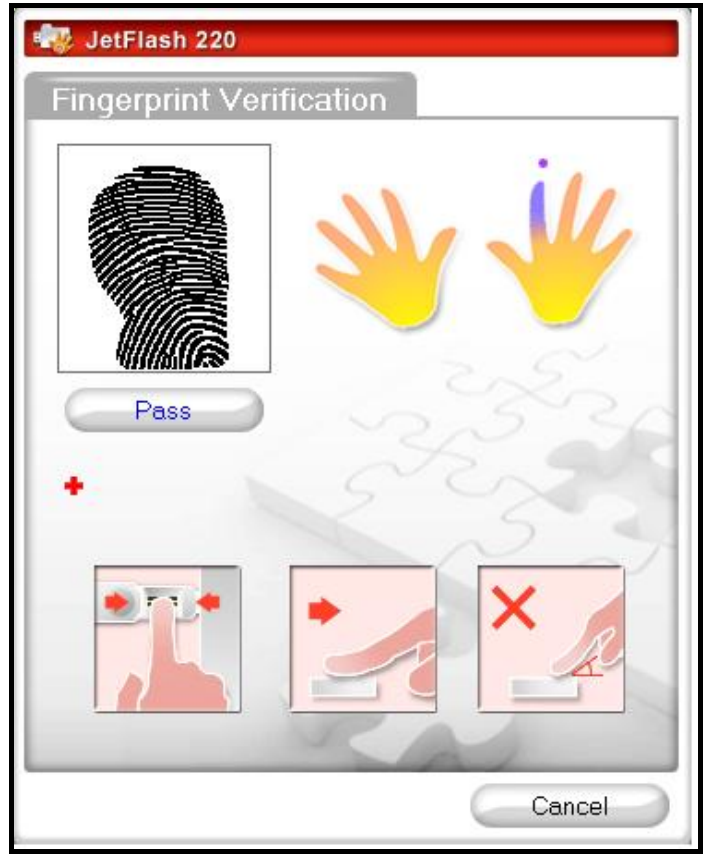

Figure 17. Vérification empreinte digitale réussie

**10.** Pour entrer au moyen de votre mot de passe, entrez votre nom d'utilisateur et mot de passe.

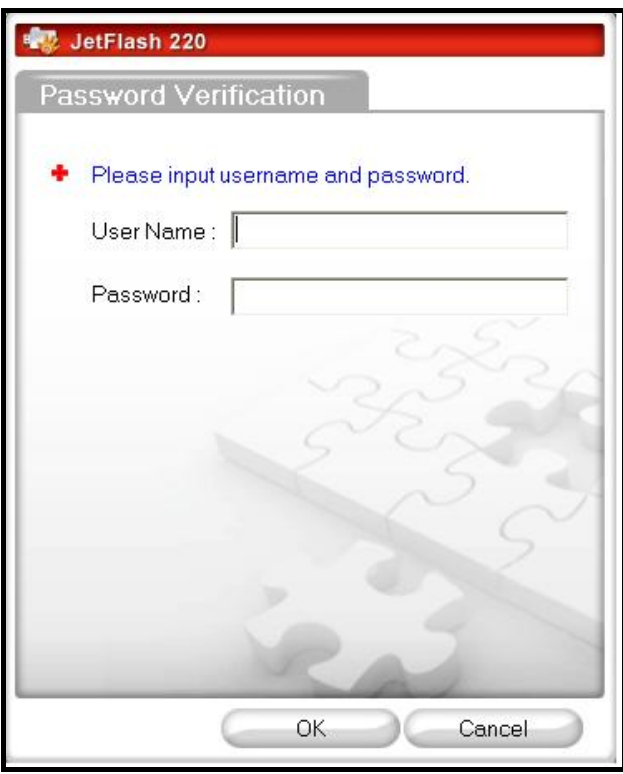

Figure 18. Entrée mot de passe secret

**11.** Si un mot de passe incorrect est entré, le message **"Password confirmation failed."** apparaîtra à l'écran.

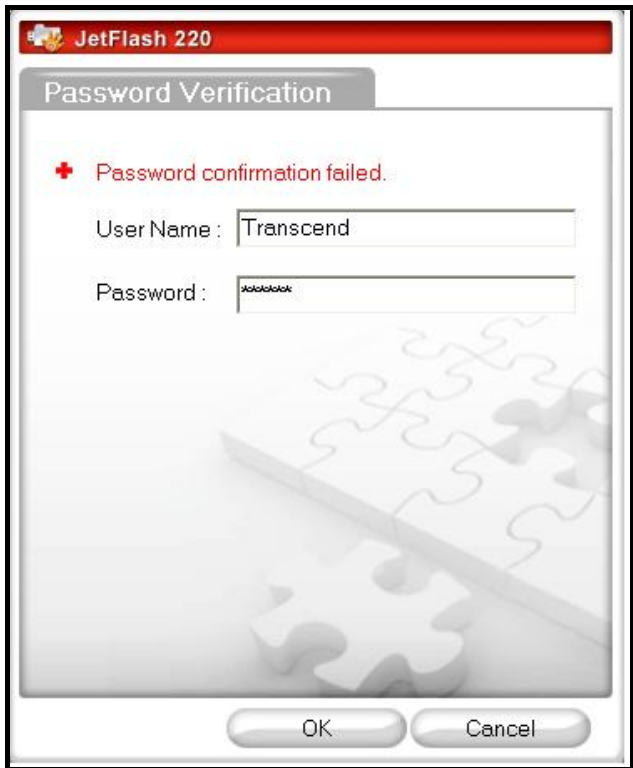

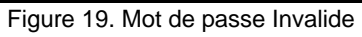

**12.** Si le mot de passe est correct, vous pourrez accéder aux fichiers ou menus que vous aurez au préalablement sélectionné.

### **Fonctions de base**

<span id="page-14-0"></span>Quand la JetFlash<sup>®</sup> 220 est branchée, l'icône de programme JetFlash220 apparaît dans la barre d'outil Windows. Cliquez sur l'icône de la vec le bouton droit de la souris. Le menu principal de la JetFlash220 apparaît à l'écran, avec cinq fonctions principales.

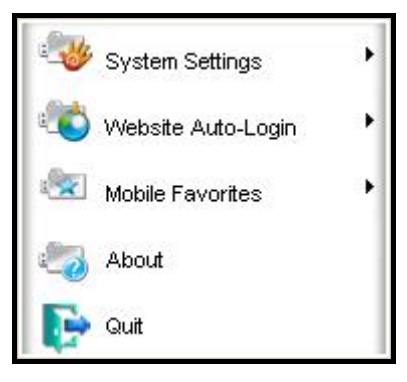

Figure 20. Menu principal du programme JetFlash 220 (version basique)

**1. System Settings (Réglages du système):** Ce menu vous donne accès aux fonctions de gestion les plus importantes du programme JetFlash 220: entre autre inscrire ou effacer une empreinte digitale, changer de mot de passe, sauvegarder votre base de données de mots de passe /empreintes digitales

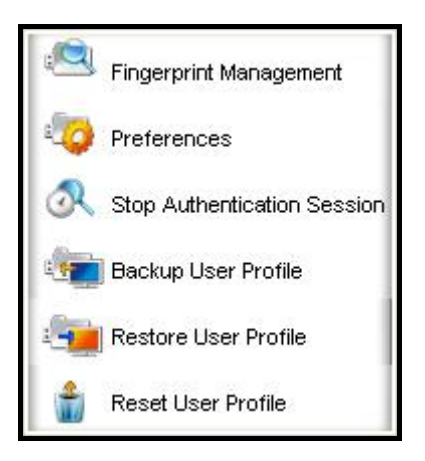

Figure 21. Menu des réglages du système

**2. Website Auto-Login (Accès direct vers un site Internet) :** Cette fonction permet de sauvegarder et de gérer votre nom d'utilisateur et mots de passe pour accéder directement aux sites sécurisés de votre choix au moyen de la JetFlash220.

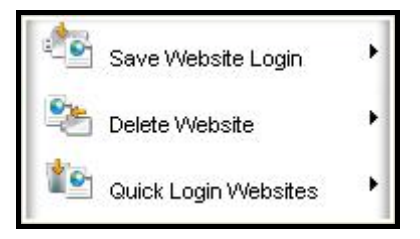

Figure 22. Menu Website AutoLogin

**3. Mobile Favorites (Favoris mobiles):** Cette fonction vous permet de naviguer entre les différents sites Internet dont vous avez enregistré l'accès sur la JetFlash 220 ou bien d'en insérer de nouveaux pour y accéder depuis n'importe quel ordinateur par le biais de la JetFlash 220.

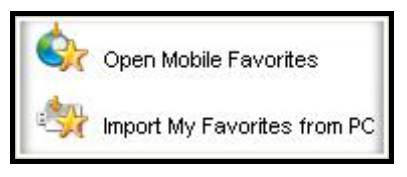

Figure 23. Menu Mobile Favorites

- **4. About (A propos):** Présente la version actuelle du programme JetFlash 220**.**
- **5. Quit (Quitter):** Pour fermer le programme JetfFlash 220 **(note: la partition privée stockée sur le disque ne sera pas accessible tant que l'application sera fermée)**

# **Paramètres du système**

<span id="page-16-0"></span>Vous pouvez changer les paramètres de votre **JetFlash® 220 en entrant** dans les paramètres du système dans l'application de l'empreinte digitale. Les paramètres du système peuvent seulement être accessibles en se connectant à la fenêtre **Identity Authorization en utilisant votre** empreinte digitale ou votre mot de passe secret.

Cette section contient :

- **Gestionnaire de l'empreinte digitale**
- **Préférences**
- **Arrêter la session d'authentification**
- **Sauvegarde du profil d'utilisateur**
- **Restaurer le profil d'utilisateur**
- **Reprogrammer le profil d'utilisateur**

#### **Gestionnaire de l'empreinte digitale**

**1.** La gestion des empreintes digitales vous permet de gérer les informations de 10 empreintes différentes : Ajouter une empreinte, Modifier et Effacer.

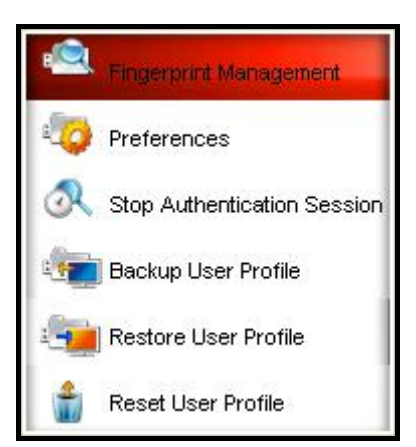

Figure 24. Menu des réglages du système – gestion des empreintes digitales

**2.** Sélectionnez l'option Fingerprint Management dans le menu des réglages pour changer les informations et le statut des empreintes digitales enregistrées (elles sont représentées par un doigt avec un point au-dessus). Vous pouvez éditer ou effacer cette empreinte. L'éditer permet de modifier le nom d'utilisateur et le mot de passe attitrés à cette empreinte.

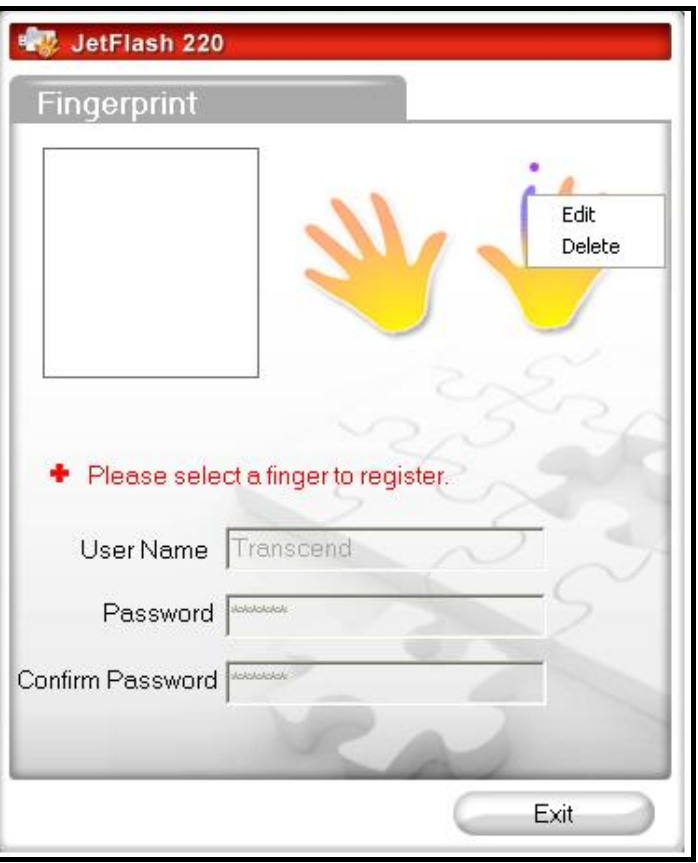

Figure 25. Option Editer / Effacer

**3.** Si vous choisissez l'option **"Delete" (effacer)**, l'empreinte sélectionnée sera efface de la base de données de la **JetFlash® 220** et ne pourra plus être utilisée.

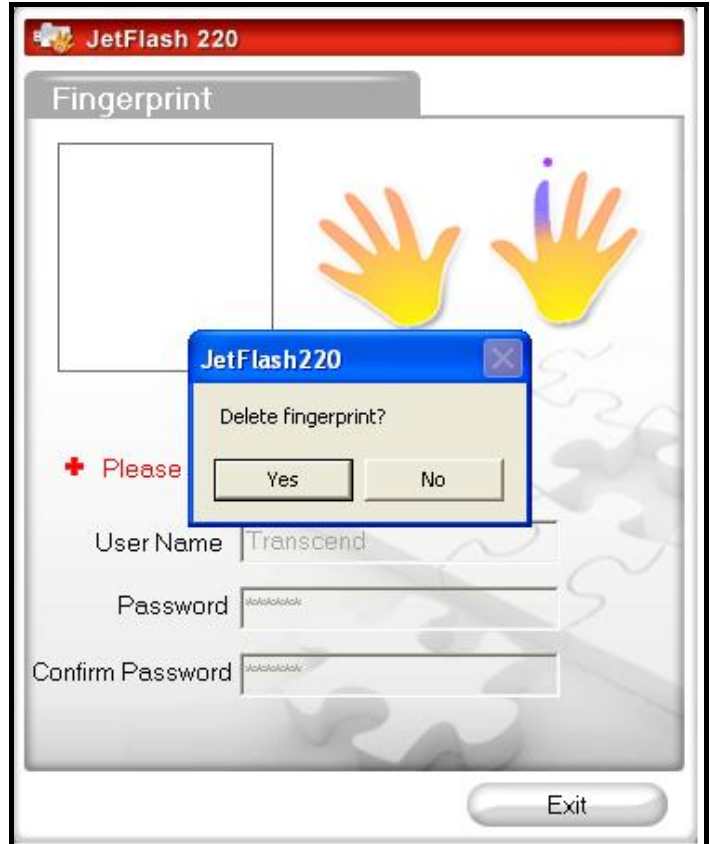

### <span id="page-18-0"></span>**Préférences**

Vous pouvez au moyen de ce menu régler la méthode de d'authentification, le délai d'authentification de session et la langue.

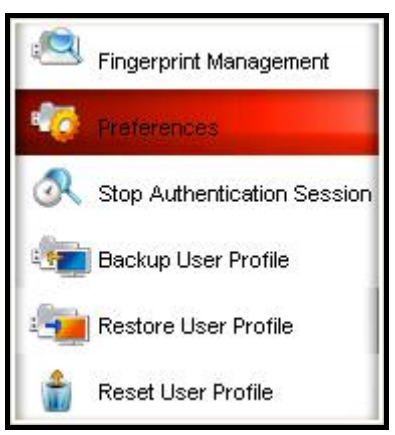

Figure 27. Menu des réglages du système - Préférences

#### y **Méthode d'authentification:**

**1.** Fingerprint**:** Utiliser uniquement l'empreinte digitale pour vérifier l'identité de l'utilisateur.

**2.** Password**:** Utiliser uniquement le mot de passe pour vérifier l'identité de l'utilisateur.

**3.** Both**:** Utiliser l'empreinte digitale et le mot de passe pour vérifier l'identité de l'utilisateur. Après la vérification de l'empreinte, vous aurez à rentrer le mot de passe associé à cette empreinte.

**4.** Either**:** La demande de vérification d'empreinte sera demandée. Si l'authentification échoue, le mot de passe sera à son tour vérifié.

#### y **Délai d'authentification de session:**

Vous pouvez régler le délai durant lequel l'authentification reste valide. Apres une première authentification réussie, vous pourrez continuer à utiliser toutes les fonctions et accéder aux fichiers sans avoir à entrer une nouvelle fois la procédure d'authentification durant le délai imparti.

#### Langue:

Vous pouvez changer la langue utilisée pour l'interface du programme **JetFlash® 220**. \*Note: cette option est disponible seulement sous Windows**®** 2000/XP. Sous Windows Vista/7 **®** , la langue sera automatiquement celle utilisée par défaut par votre OS.

<span id="page-19-0"></span>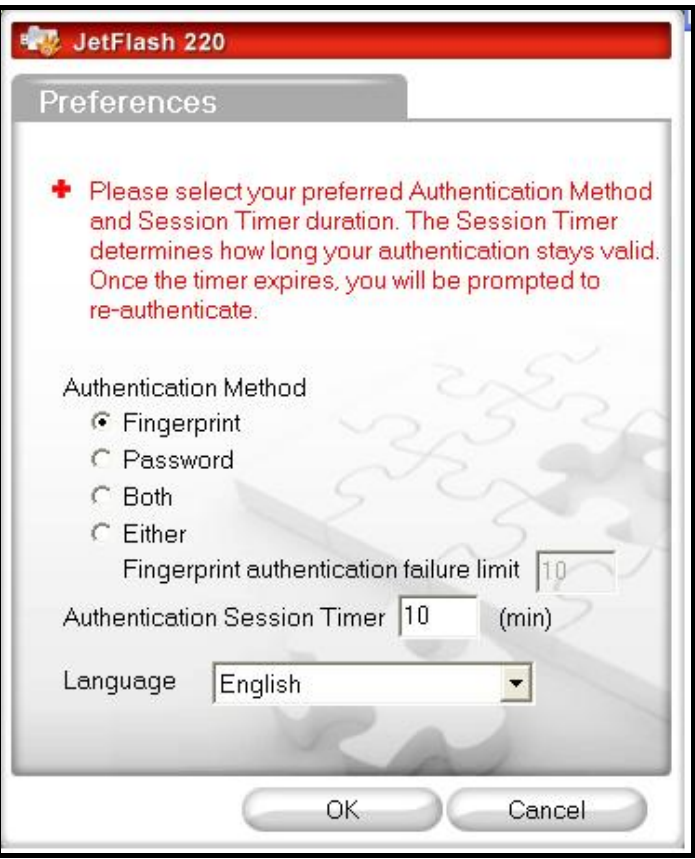

Figure 28. Fenêtre des préférences

#### **Stopper la session d'authentification**

Ce réglage concerne le délai de validité abordé précédemment. Quand vous voulez accéder à des fonctions ou des fichiers sécurisés sur votre **JetFlash® 220**, le programme vous demandera de vérifier votre identité via l'empreinte ou le mot de passe. L'authentification s'arrêtera quand le délai sera expiré (à moins que vous l'ayez fixé à 0). Toutefois, arrêter la session d'authentification forcera la session d' authentification en cours à être stoppée (log out). Vous aurez alors à vous authentifier une nouvelle fois avant de pouvoir ouvrir un fichier protégé ou une des fonctions du menu de la **JetFlash® 220**.

#### **Fichier de sauvegarde pour l'Authentification de l'Utilisateur**

Toutes les informations stockées sur la **JetFlash® 220** y compris vos informations utilisateur, mots de passe, et empreinte digitale peuvent être sauvées sur votre ordinateur sous la forme d'un fichier \*.bak. Il est important de créer un fichier de sauvegarde pour l'authentification de l'utilisateur car si le programme de la **JetFlash® 220** a besoin d'être réinstallé, vous ne pourrez ouvrir aucun fichier protégé sur votre ordinateur sans avoir auparavant restauré le fichier d'authentification de l'utilisateur.

**1.** Pour utiliser le fichier de sauvegarde pour l'authentification de l'utilisateur, faire un click droit sur l'icône

**"Fingerprint Application Suite"** dans la barre de tâches Windows et sélectionner **"System**.**"** Dans le menu défilant sélectionner l'option **"Backup User Authentication File"** (fichier de sauvegarde pour l'authentification de l'utilisateur).

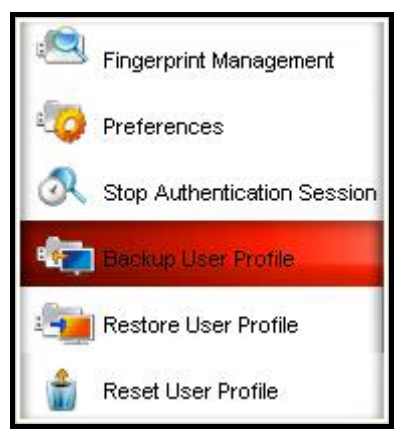

Figure 29. Fingerprint Application Suite

**13.** La fenêtre **Autorisation de l'identité** apparaîtra. Entrez votre empreinte digitale ou mot de passe pour accéder au paramétrage du fichier de sauvegarde pour l'authentification de l'utilisateur.

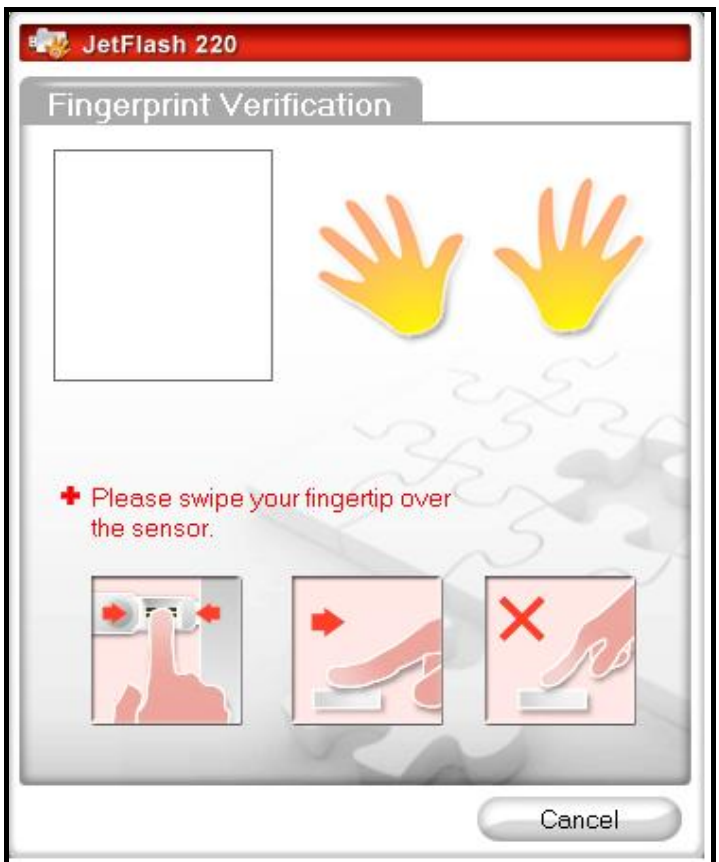

Figure 30. Login Autorisation de l'identité

<span id="page-21-0"></span>**14.** La fenêtre de sauvegarde apparaîtra avec un fichier de destination prédéfini pour le fichier de sauvegarde pour l'authentification de l'utilisateur, vous pouvez cependant le changer en cliquant sur le bouton **"Save As"**. Vous pouvez aussi sélectionner quelle information sauver dans le fichier \*.bak en cliquant sur les options du bouton radio. Cliquer sur le bouton **"Backup"** pour commencer le processus de sauvegarde ou le bouton **"Finish"** pour sortir des paramètres **fichier de sauvegarde pour l'authentification de l'utilisateur**.

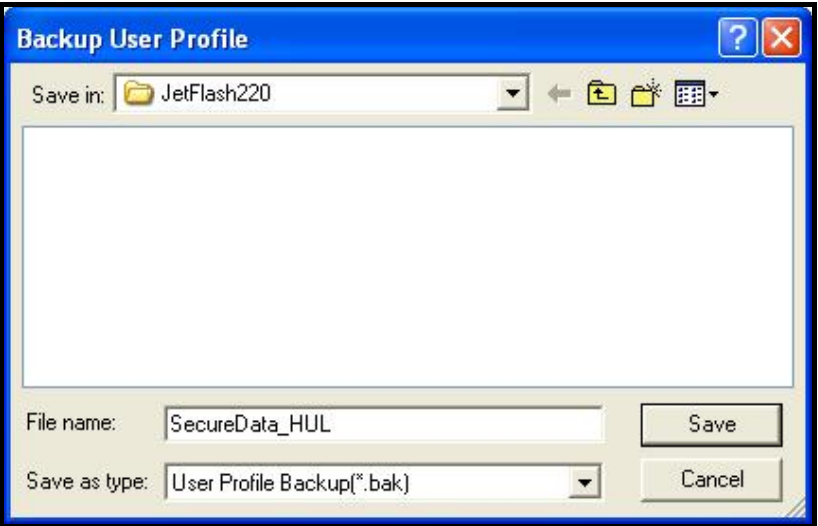

Figure 31. Fichier de sauvegarde pour l'authentification de l'utilisateur

**15.** Une fenêtre apparaîtra (sauvegarde réussie). Cliquer sur le bouton **"OK"** pour finaliser l'opération et sortir du paramétrage de la sauvegarde.

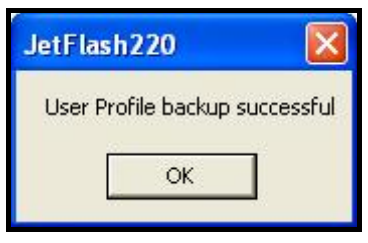

Figure 32. Sauvegarde réussie

### **Restaurer le fichier d'authentification de l'utilisateur**

Restaurer le fichier d'authentification de l'utilisateur permettra de récupérer les informations utilisateur de la **JetFlash® 220** que vous avez sauvegardé sur votre ordinateur sous la forme d'un fichier \*.bak. Ceci comprend les mots de passe, empreinte digitale, information de l'utilisateur, et de cette manière tous les fichiers précédemment protégés sur l'ordinateur peuvent être consultés.

**1.** Pour accéder au menu **Restaurer le fichier d'authentification de l'utilisateur,** faire un click droit sur l'icône **"Fingerprint Application Suite"** dans la barre des tâches Windows et sélectionner **"System**.**"** Dans le menu défilant sélectionner l'option **"Restore User Authentication File"**.

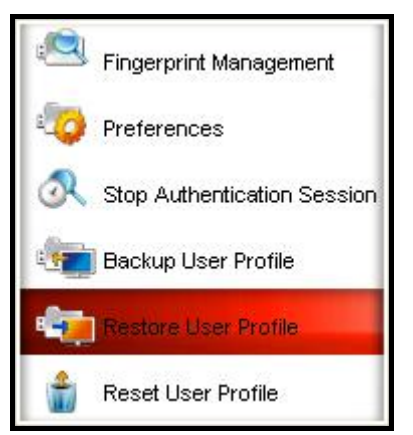

Figure 33. Suite Application de l'Empreinte Digitale

**16.** La fenêtre de l'Autorisation d'identité (**Identity Authorization**) apparaîtra. Entrez votre empreinte digitale, mot de passe secret pour accéder au paramètre du Fichier d'Authentification.

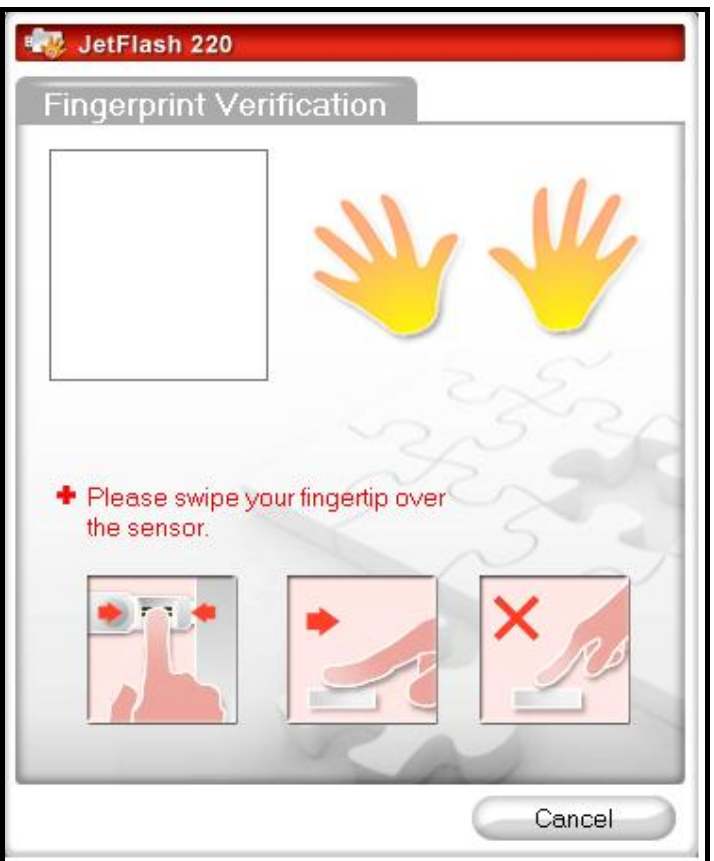

Figure 34. Login d'Autorisation de l'Identité

**17.** La fenêtre de restauration apparaîtra. Si vous sélectionnez la location prédéfinie pour la sauvegarde (**Backup User Authentication File)** le fichier sera automatiquement sélectionné comme le fichier de restauration. Cependant si vous spécifiez une location différente pour le fichier d 'authentification de la sauvegarde de l'utilisateur vous devrez localiser et ouvrir le fichier en cliquant sur le bouton ouvrir **"Open"**.

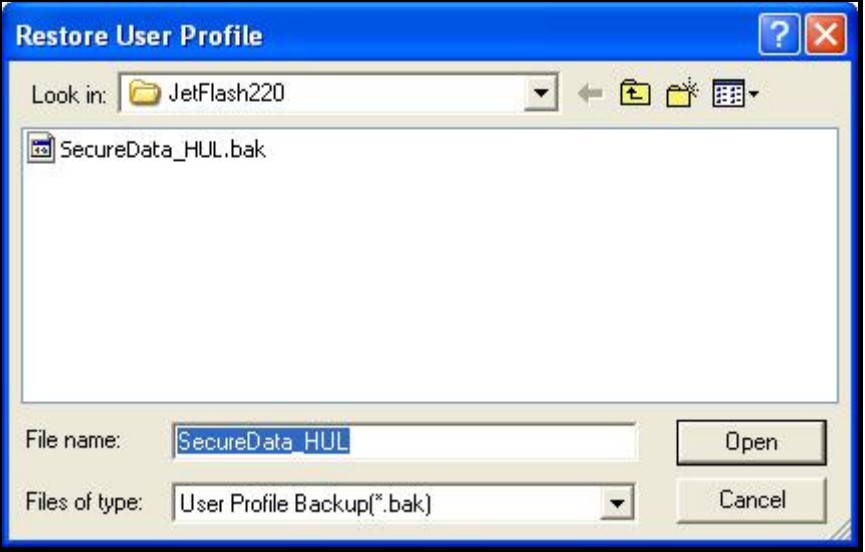

Figure 35. Restaurer le fichier d'authentification de l'Utilisateur

**18.** Dans la fenêtre **Restore**, cliquez sur le bouton **"Finish"** pour sortir des paramétrages ou cliquez sur le bouton **"Restore"** pour lancer le processus de restauration. Un message **"Restore"** apparaîtra, vous informant que vous devez scanner votre empreinte digitale dans la fenêtre de login d'autorisation d'identité (uniquement votre empreinte sera acceptée, il n'y a pas de possibilité pour entrer votre mot de passe ici) pour pouvoir continuer. Cliquez sur le bouton **"OK"**.

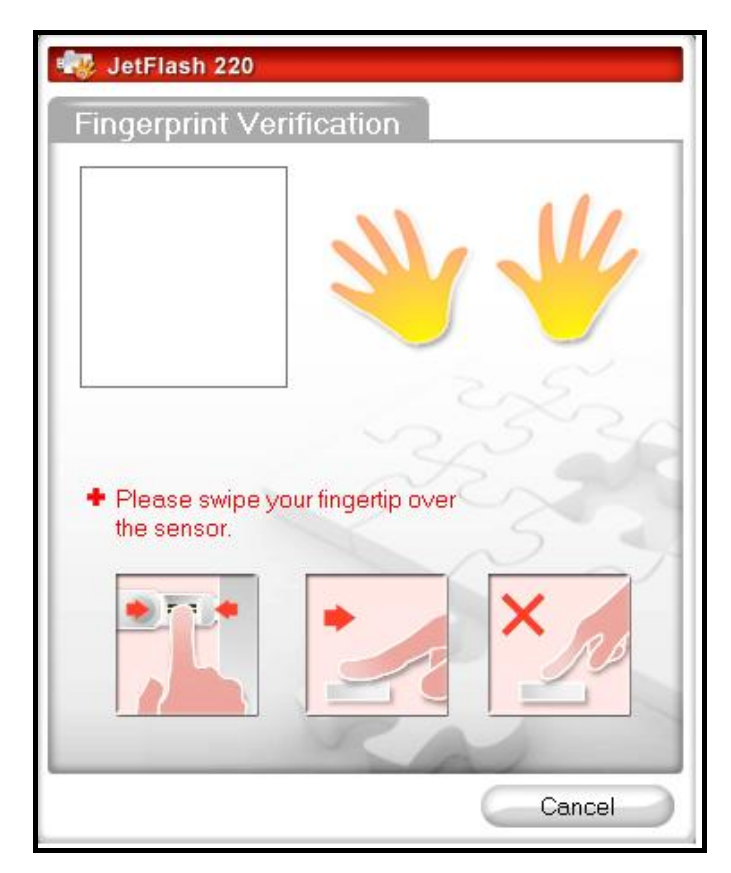

Figure 36. Restaurer le scan de l'Empreinte digitale

<span id="page-24-0"></span>**19.** Après que votre empreinte a été reconnue la fenêtre **Restauration réussie** (Restore Successful) apparaîtra. Cliquer sur le bouton **"OK"** pour terminer et sortir de la fonction **Restauration**.

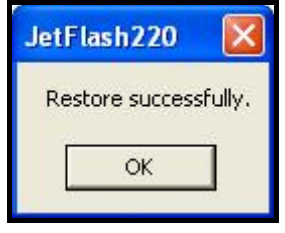

Figure 37. Restauration réussie

#### **Reprogrammer le profil d'utilisateur**

**1.** Cette option vous demandera de vérifier l'empreinte digitale. Cette vérification est requise. Sans quoi la vérification du mot de passe ne sera pas possible.

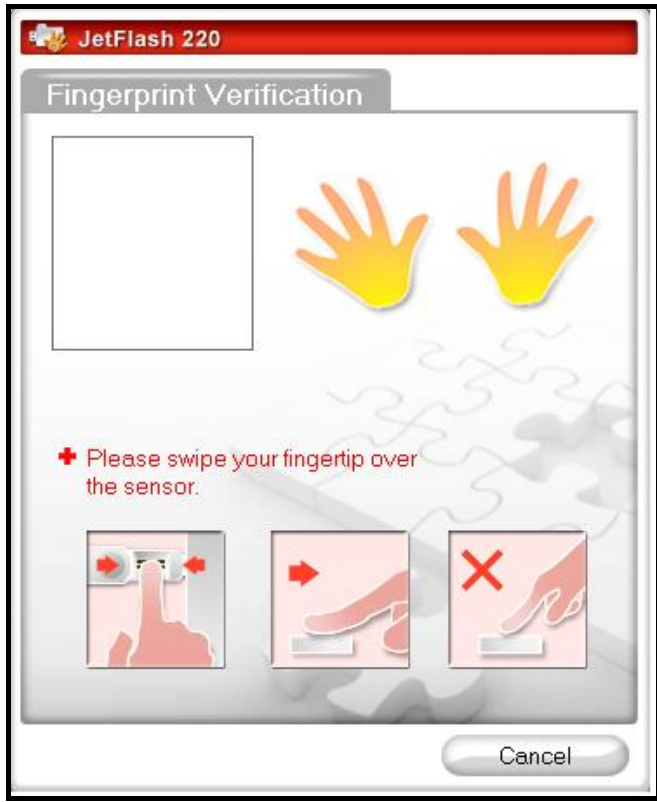

Figure 38. Vérification de l'empreinte pour reprogrammer le profil d'utilisateur

**2.** Apres authentification, une fenêtre de confirmation apparaîtra à l'écran. Si vous choisissez **"Yes" (oui)**, tous les profils seront effacés.

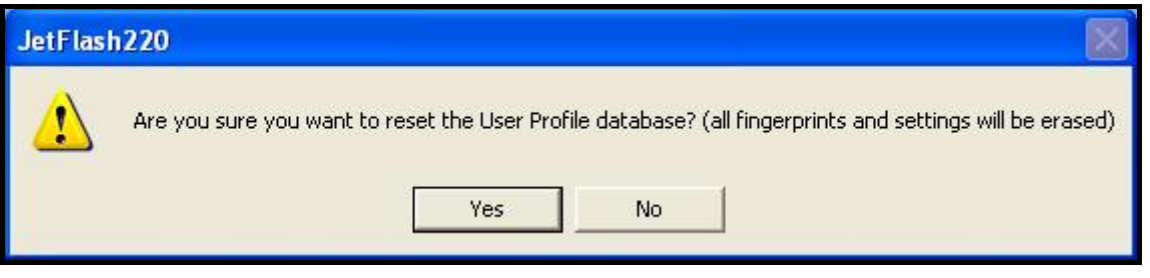

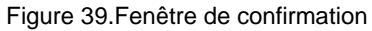

**3.** Quand la procédure est terminée, appuyez sur **"OK"** pour sortir.

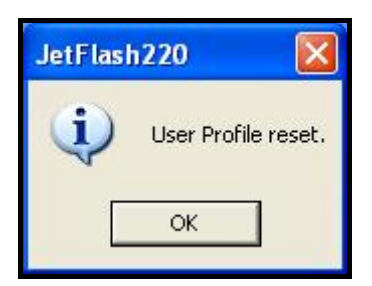

Figure 40. Le profil d'utilisateur a été reprogrammé avec succès

# **Auto Connexion Website**

<span id="page-26-0"></span>La fonction **Website Auto-Login** vous permet de vous connecter automatiquement sur des sites Internet ou vous devez être enregistré. La **JetFlash® 220** garde une liste sécurisée de tous vos noms d'utilisateurs et mot de passe, de manière à ce que chaque fois que vous vous connectez à des sites sécurisés dont vous êtes membre, la **JetFlash® 220** vous connectera automatiquement au site et lorsque vous avez terminé d'utiliser l'ordinateur, débrancher simplement la clé et tous les noms d'utilisateurs et mots de passe seront effacés de l'ordinateur.

**1.** Pour utiliser cette fonction, veuillez-vous assurer que la **JetFlash® 220** est bien branchée à l'ordinateur sur lequel vous vous trouvez. Utilisez le navigateur Internet pour accéder à un site ou vous disposez d'un compte client puis entrez votre **Nom d'utilisateur** et **Mot de passe**.

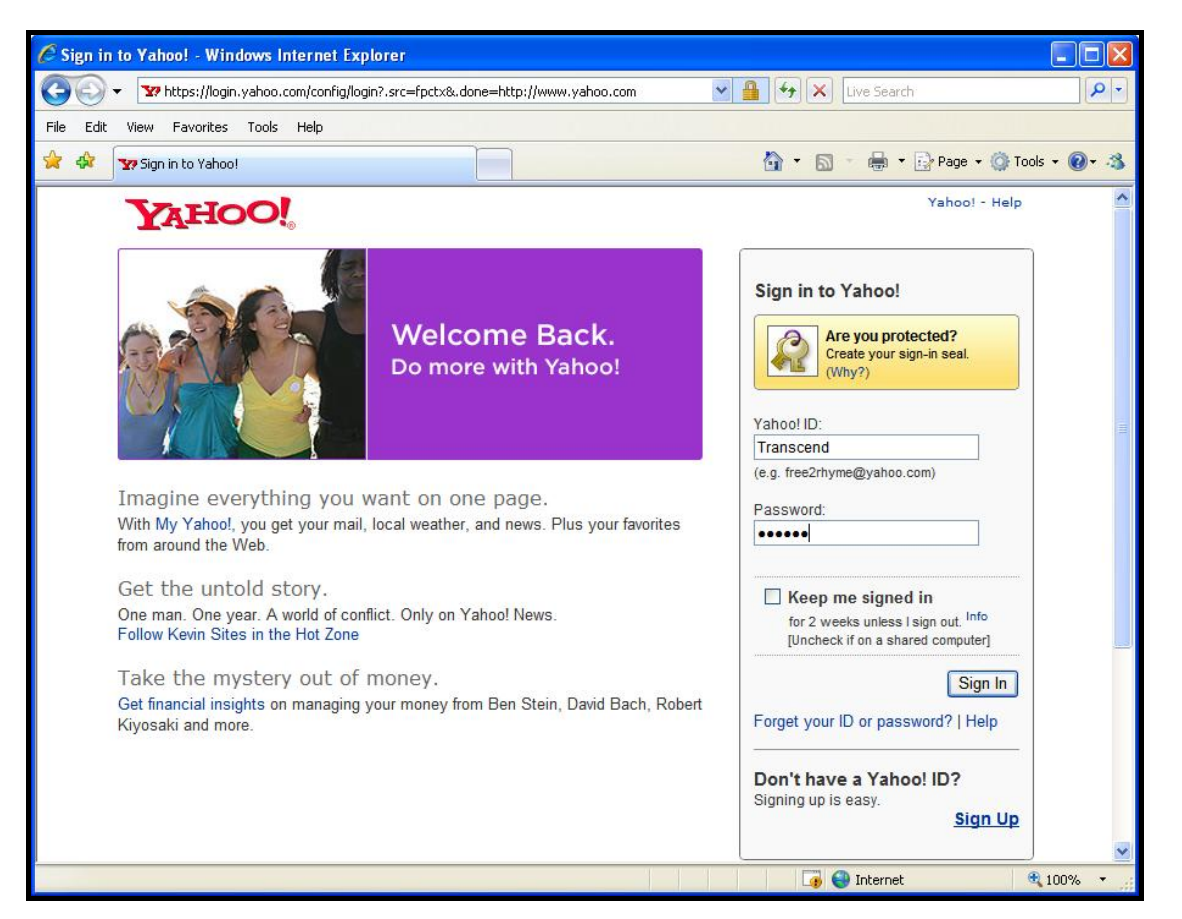

Figure 41. Entrez ;e compte Internet et le mot de passe

**2.** Dans le menu Website AutoLogin menu, allez sur "**Save Website Login**" pour sauvegarder le site Internet et entrer le nom de la page sur laquelle vous vous trouvez.

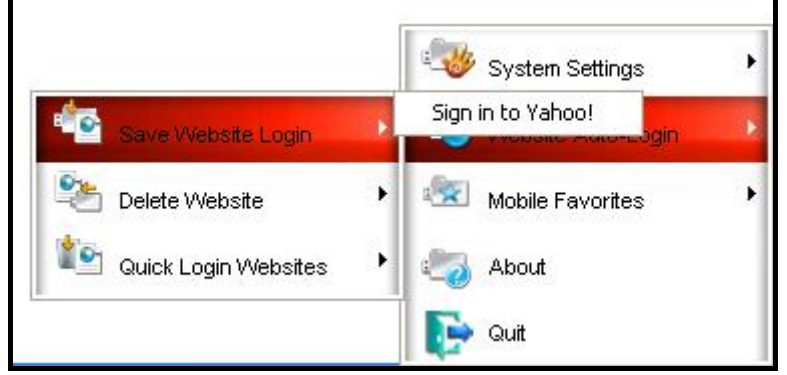

Figure 42. Sauvegarder l'accès au site Internet

**3.** La fenêtre **Identity Authorization** apparaît. Entrer votre empreinte digitale ou mot de passe pour accéder à la fonction **Website Auto-Login**.

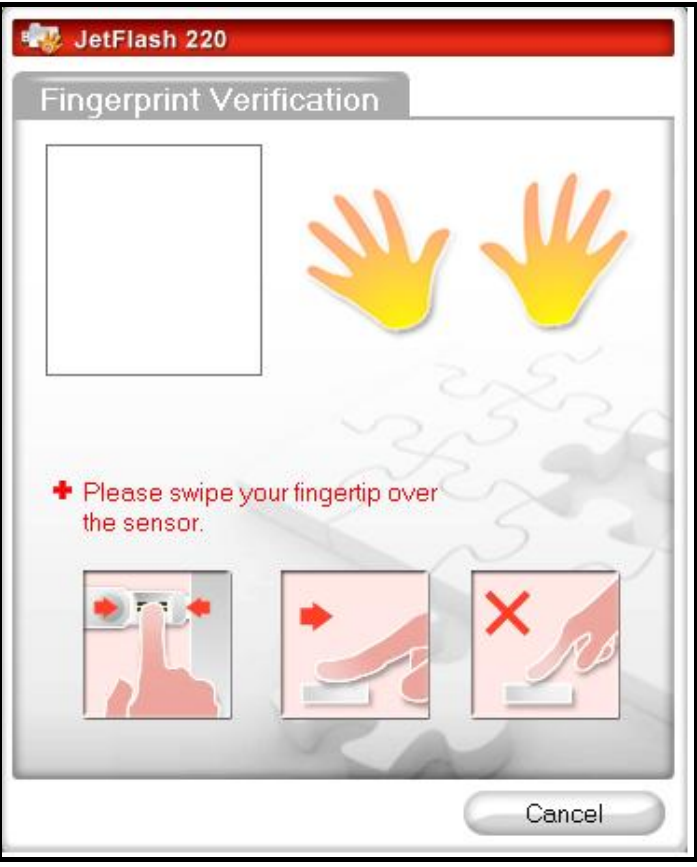

Figure 43. Identity Authorization Login

**4.** Choisissez un nom pour accéder à cette page Internet via un des comptes d'accès rapides (Quick Login) de la JetFlash 220. Si vous sélectionnez Enable Auto-Login, le programme JetFlash 220 entrera automatiquement votre nom d'utilisateur et code d'accès puis vous enregistrera pour accéder au site Internet requis.

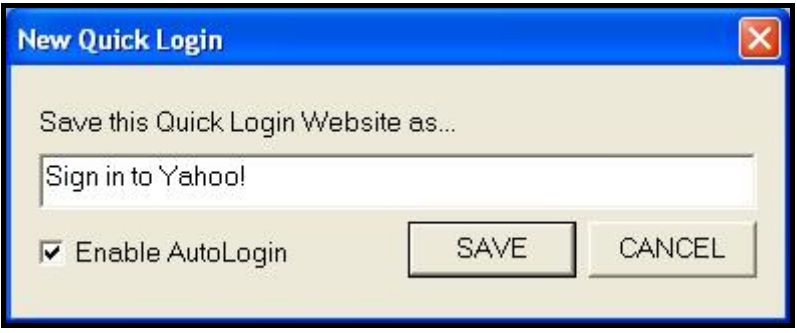

Figure 44. Save website registration information to the JetFlash® 220

**20.** Après que le nom d'utilisateur et le mot de passe ont été sauvé sur la **JetFlash®**, le message **"Saved successfully"** apparaît. Cliquer sur le bouton OK pour terminer et sortir de la fonction **Website Auto-Login**.

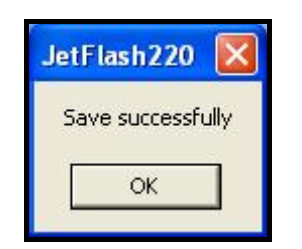

Figure 45. Saved successfully

### <span id="page-28-0"></span>**Effacer un site Internet**

**1.** Dans le menu Website AutoLogin, sélectionnez Delete Website puis choisissez le site sauvegardé que vous voulez effacer. Sélectionnez **"Yes" (oui)** dans la fenêtre de confirmation. Le lien et les informations relatives à l'accès de ce site seront totalement effacés.

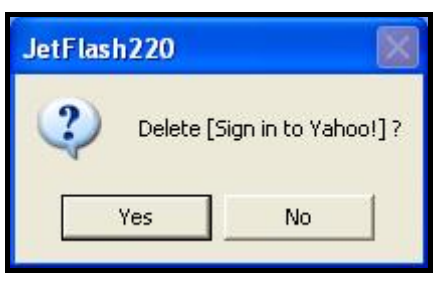

Figure 46. Confirmer l'effacement

**21.** Puis appuyez sur **"OK"** pour continuer.

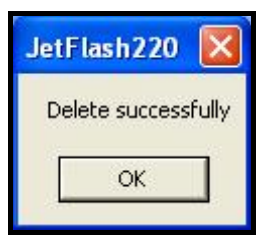

Figure 47. Effacement réussi

### **Quick Login Websites (accès rapide aux sites Internet)**

Vous y trouverez la liste des pages des sites Internet pour lesquelles vous avez un nom d'utilisateur sauvegardé, un mot de passe et les informations concernant l'accès au site. Apres une authentification réussie d'empreinte digitale (à moins que l'authentifications ait déjà eu lieu et que le délai ne soit pas expiré), la page web sera ouverte. Votre compte et mot de passe seront automatiquement entrés. Si vous sélectionnez "Enable Auto-Login" pendant la sauvegarde des informations concernant l'accès au site, vous pourrez y entrer automatiquement.

# **Favoris Mobiles**

<span id="page-29-0"></span>La fonction **Mobile Favorites** vous permet de sauvegarder vos favoris **Internet Explorer** sur la **JetFlash® 220**. Vous pouvez donc simplement brancher votre **JetFlash® 220** sur un autre ordinateur et ouvrir une session Internet Explorer avec automatiquement vos favoris.

#### **Ouvrir " Favoris Mobile "**

**1.** Pour utiliser la fonction **Mobile Favorites**, cliquer droit sur l'icône **"Fingerprint Application Suite"**  dans la barre de tâche de Windows et sélectionner **"Mobile Favorites**.**"** Dans le menu déroulant sélectionner **"Open 'Mobile Favorites'"**.

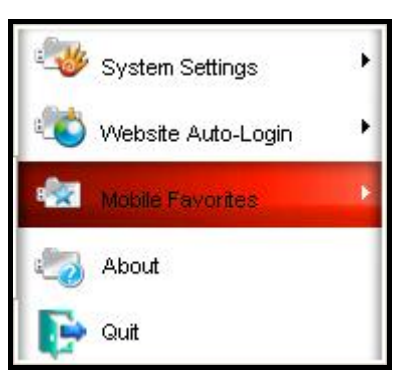

Figure 48. Fingerprint Application Suite

**22.** La première fois que vous utilisez **Mobile Favorites** vous devez exporter vos favoris ; ceci vous permet de sauvegarder tous vos favoris **Internet Explorer** dans votre **JetFlash® 220**. Les signets seront stockés dans le dossier Mobile Favorites (favoris mobiles) de la partition sécurisée de la **JetFlash® 220**.

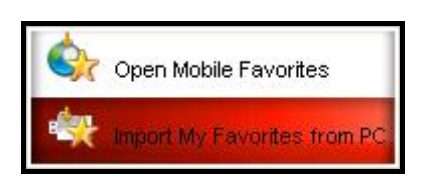

Figure 49. Export My Internet Explorer Favorites

<span id="page-30-0"></span>**23.** Après avoir exporté vos favoris Internet Explorer, et dès que vous accéderez à la fonction **Open "Mobile Favorites"** sur la **JetFlash® 220**, le programme Internet Explorer Mobile Favorites ouvrira avec vos favoris pré-installés.

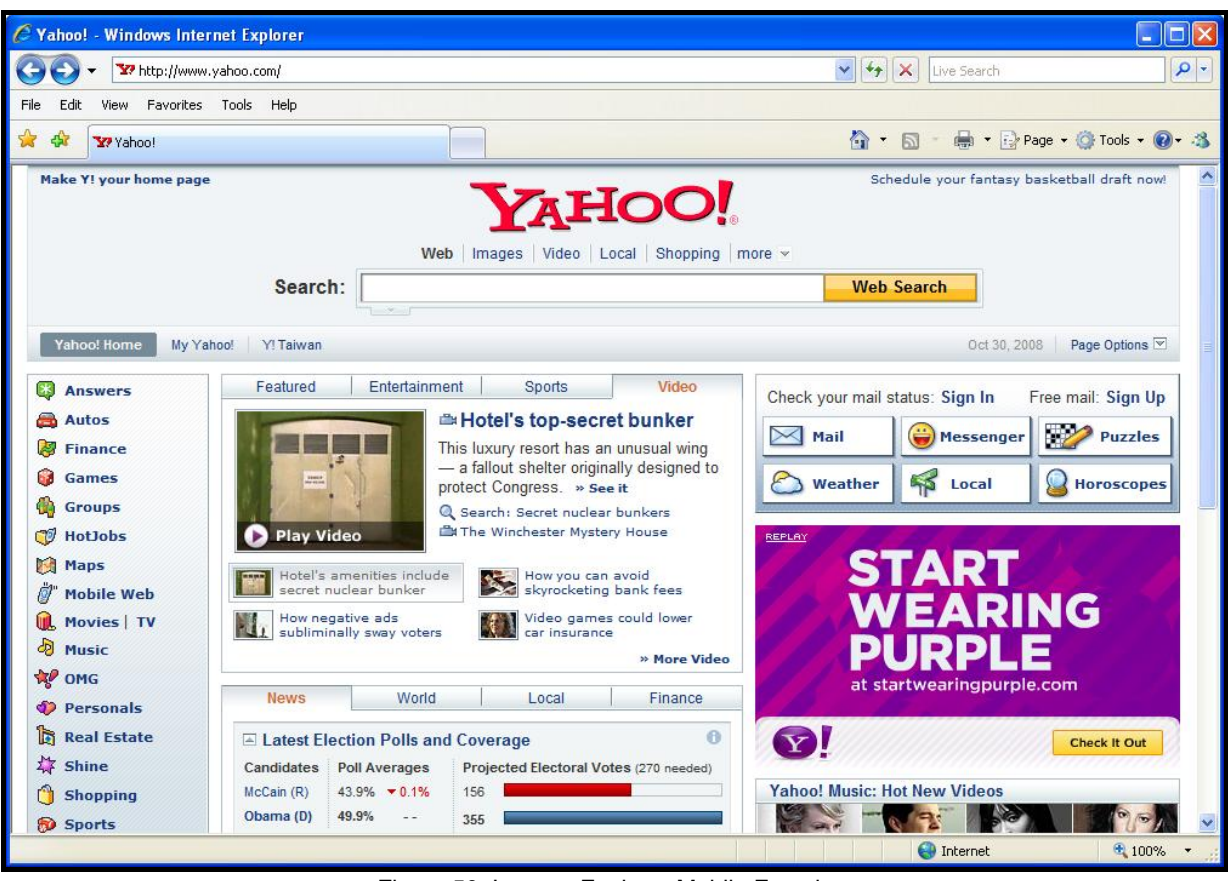

Figure 50. Internet Explorer Mobile Favorites

#### **Importer mes favoris depuis le PC**

- **1.** Utilisez cette fonction pour mettre à jour vos favoris Internet Explorer sur la **JetFlash® 220**. Faites un clic droit sur l'icône **"Fingerprint Application Suite"** dans la barre d'outil Windows Système puis sélectionnez **"Mobile Favorites**.**"** Choisissez l'option **"Import My Favorites from PC"** dans le menu déroulant pour copier les signets (Favorites) depuis votre ordinateur vers la **JetFlash® 220**.
- **24.** Si les informations sur les favoris Internet sont déjà sur la **JetFlash® 220**, il vous sera demandé de confirmer le remplacement des fichiers déjà existant. Sélectionner l'option appropriée et après que le processus de copie soit terminé, la fenêtre **"Export My Favorites successfully"** apparaîtra. Cliquer sur le bouton ok pour terminer et sortir de **Mobile Favorites**.

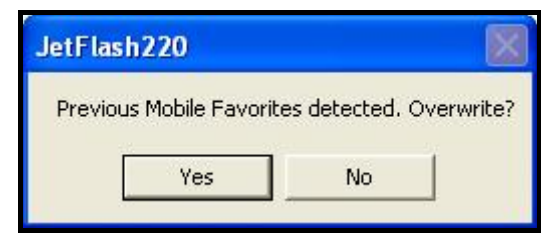

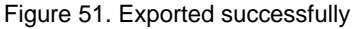

### **Fonctions avancées**

<span id="page-31-0"></span>1. Téléchargez puis installez le pack programme JetFlash220 Advanced Function depuis www.transcend.com.tw/downloads afin d'activer ces fonctions.

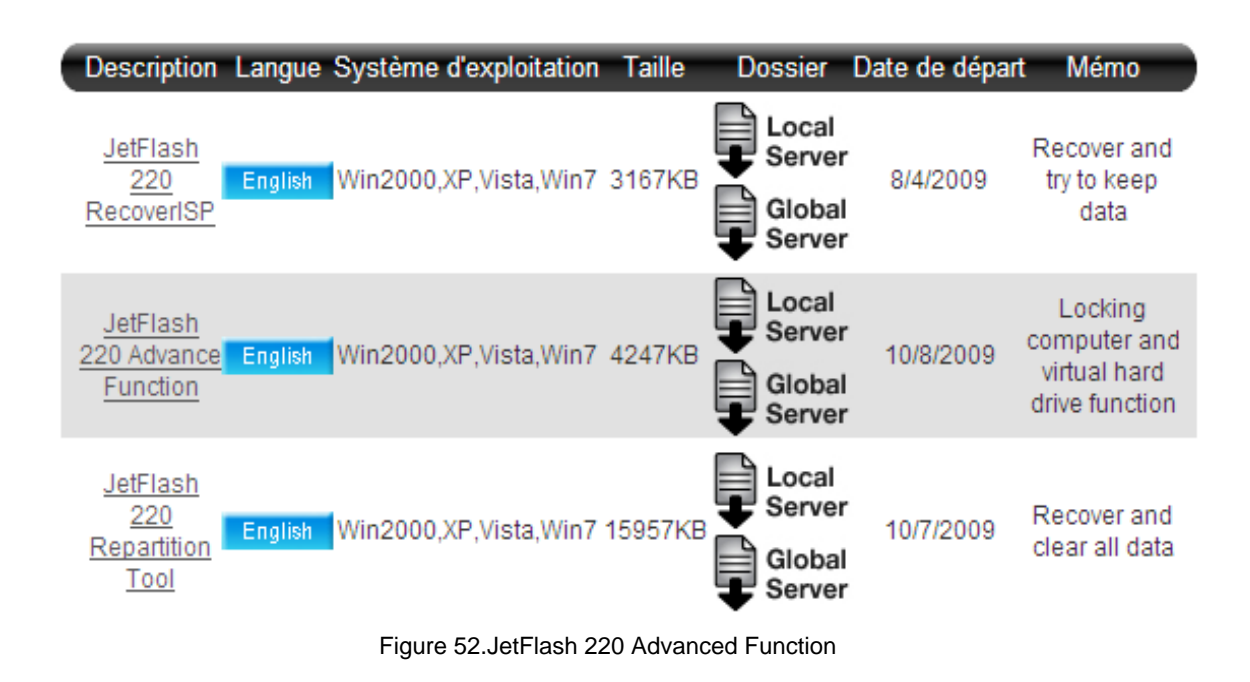

2. L'aide à l'installation vous guidera tout au long du processus.

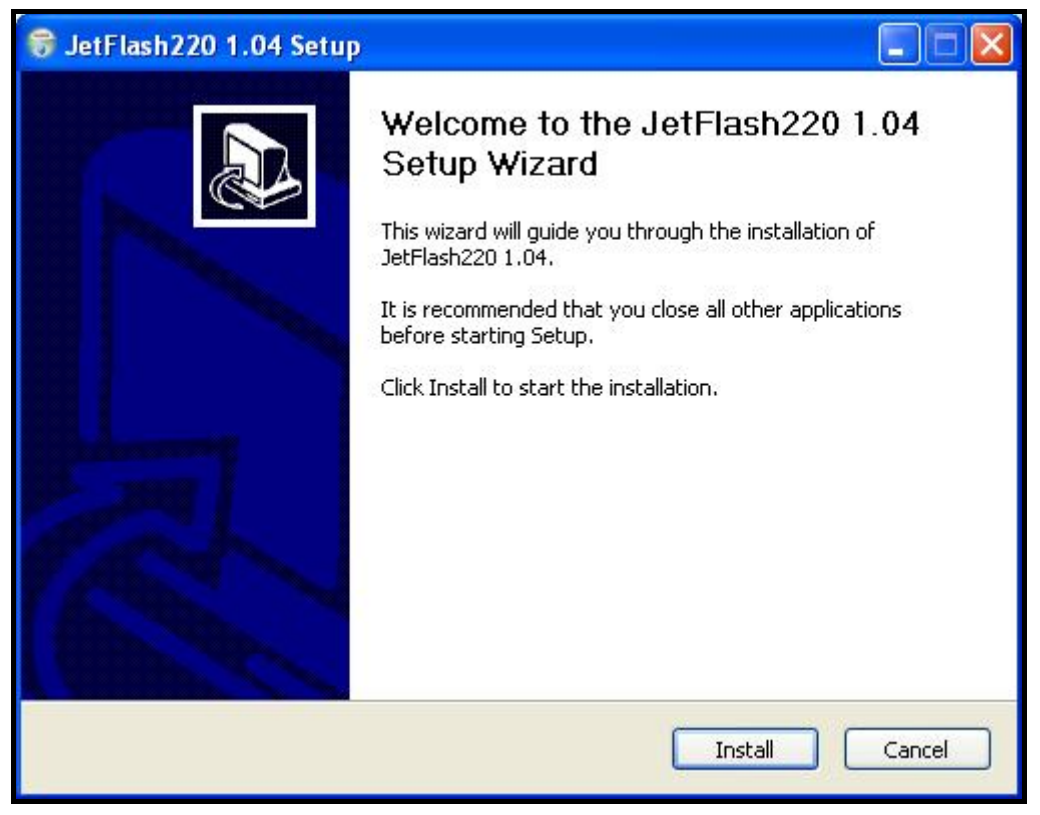

Figure 53. Aide à l'installation des fonctions avancées

Après installation de nouvelles options seront rajoutées au menu principal du programme **JetFlash® 220:**

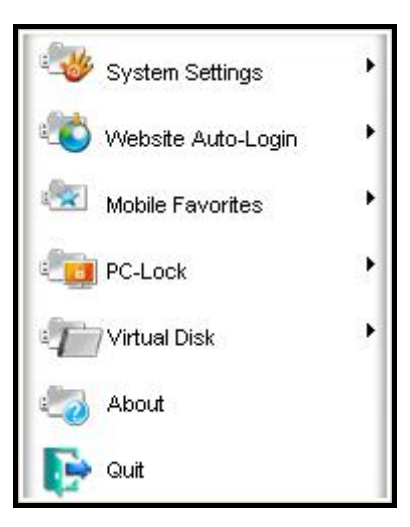

Figure 54. Menu principal du programme JetFlash 220 (version avancée)

**1. Cryptage et décryptage des fichiers et dossiers (File/Folder Encryption and Decryption):** Utilisez l'authentification de l'empreinte digitale pour (dé)crypter les fichiers ou dossiers de votre choix.

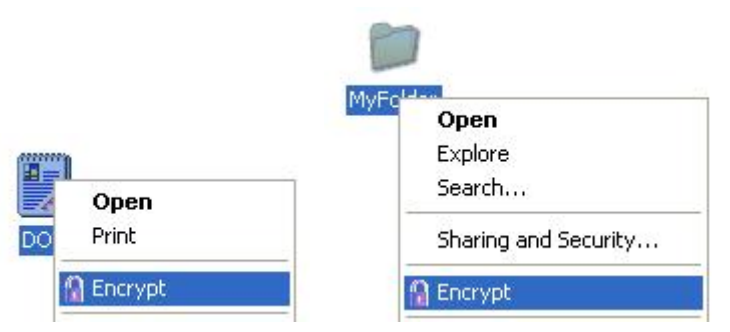

Figure 55. Cryptage et décryptage des fichiers et dossiers

**2. Blocage PC (PC-Lock):** Cette fonction bloque temporairement l'accès à votre ordinateur pendant votre absence.

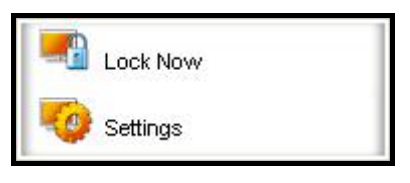

Figure 56. Menu PC-Lock

**3. Disque virtuel (Virtual Disk):** Cette fonction crée un disque virtuel sur le disque dur de votre ordinateur. Le disque virtuel n'apparaît qu'après identification d'une empreinte digitale. Démonter (Unmounting) le disque virtuel le fera disparaître de votre ordinateur.

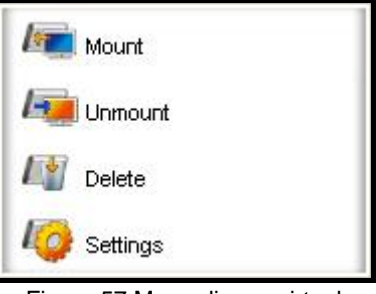

Figure 57.Menu disque virtuel

# **Protection de Fichiers**

<span id="page-33-0"></span>L'option de protection des fichiers de la **JetFlash® 220** permet de protéger les fichiers contenus sur votre ordinateur. Ces fichiers protégés ne peuvent être accédés que par la fenêtre d'autorisation d Identité qui utilise votre empreinte digitale ou mot de passe secret.

- Protection de fichiers
- Dé protection de fichiers

### **Protéger des fichiers**

**1.** Faites un clic droit sur le fichier ou dossier que vous voulez crypter, puis choisissez l'option **Encrypt**.

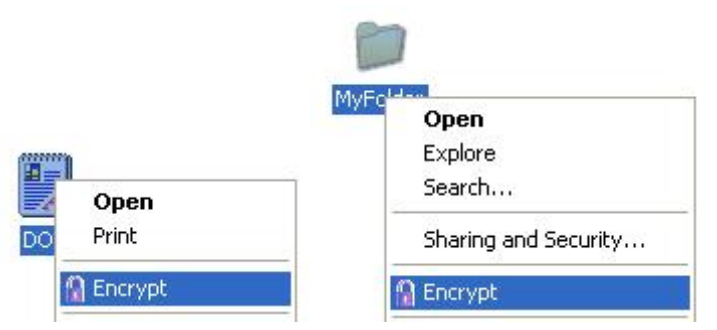

Figure 58. Sélectionner un fichier/dossier a crypter

**4.** La fenêtre **Identity Authorization** apparaît. Entrer votre empreinte digitale ou mot de passe secret pour accéder à la fonction **Protect files**

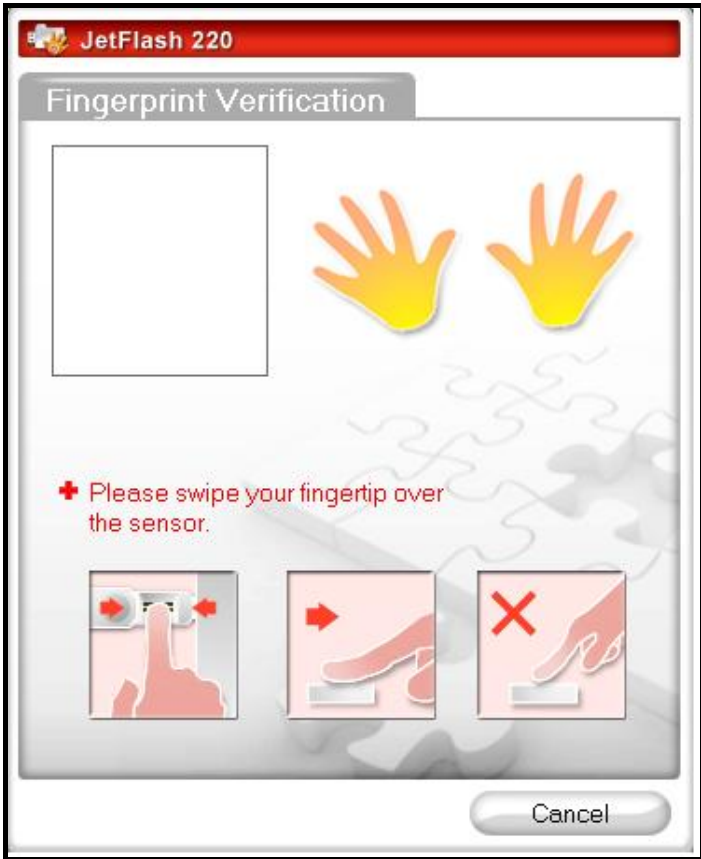

Figure 59. Identity Authorization Login

<span id="page-34-0"></span>**5.** Une fois le cryptage réalisé, l'icône du fichier/dossier privé aura changée. Ce fichier ou dossier ne pourra être ouvert sans l'authentification de son utilisateur au moyen de l'empreinte digitale et/ou du mot de passe.

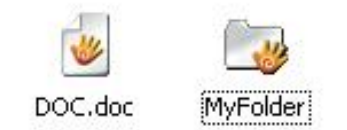

Figure 60. Fichier/dossier crypte

#### **Dé-protection de fichiers**

Il y a deux manières de décrypter un dossier ou un fichier. La première consiste à faire un clic droit sur le dossier/fichier crypté puis de choisir l'option **Decrypt**. L'autre manière consiste à faire un double clic sur le dossier/fichier crypté puis de l'ouvrir au moyen de la vérification de l'empreinte digitale. Si vous utilisez la seconde méthode, le fichier/dossier ouvert ne pourra pas être adapté. Il pourra seulement être lu. Vous ne pourrez pas l'effacer ou l'éditer.

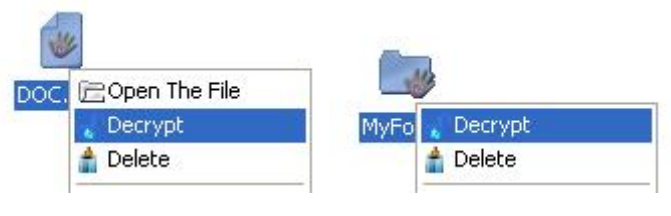

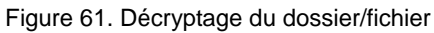

# **Blocage PC**

<span id="page-35-0"></span>Cette fonction vous permet de bloquer temporairement l'accès à votre PC en votre absence. Vous pouvez aussi l'utiliser pour accéder à Windows en scannant votre empreinte digitale au lien d'entre le mot de passe de démarrage pour Windows.

Options:

- **Bloquer maintenant (Lock Now)**
- **Réglages**

### **Bloquer maintenant (Lock Now)**

**1.** Dans le menu PC-Lock, sélectionnez l'option Lock Now pour bloquer l'accès à votre ordinateur. Vous aurez à faire la vérification d'empreinte digitale pour débloquer l'accès.

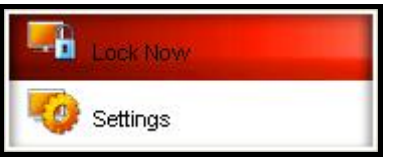

Figure 62. Menu PC-Lock

**2.** Lorsque le blocage est initié, une fenêtre avec le message "Computer Locked" apparaîtra sur l'écran. Lorsque vous cliquez sur le bouton "Unlock" pour débloquer, vous aurez à réaliser une vérification d'empreinte. Vous aurez accès à votre PC après une vérification réussie.

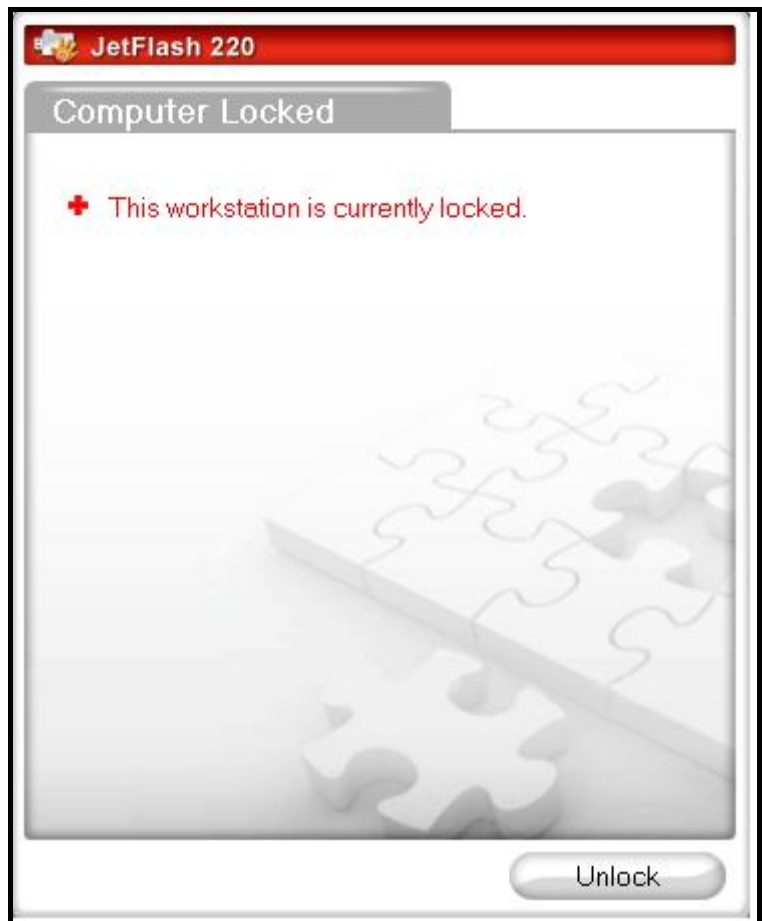

Figure 63. fenêtre PC Locked

### <span id="page-36-0"></span>**Réglages**

Il existe trois manières d'utiliser la fonction PC Lock:.

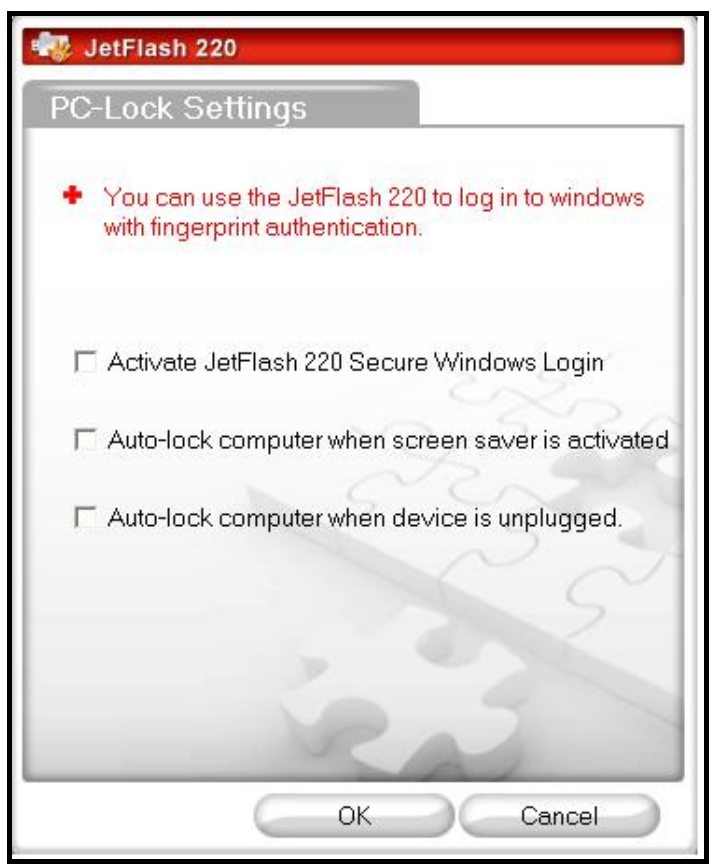

Figure 64. fenêtre de réglages PC-Lock

#### **I. Activer l'accès à Windows sécuris**é **JetFlash®220**:

**1.** L'accès à Windows sera mis à jour et ressemblera à l'exemple ci-dessous. Vous n'aurez qu'à appuyer simultanément sur les touches Ctrl+Alt+Del pour accéder à Windows

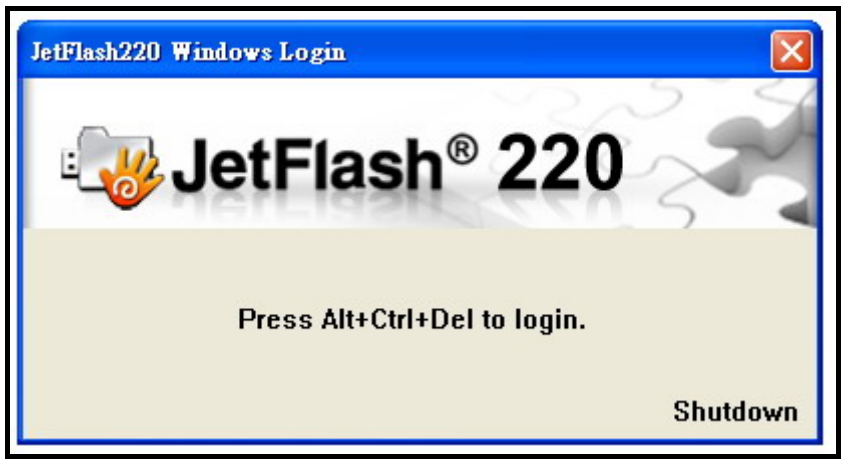

Figure 65. **fenêtre d'acces JetFlash® 220 Windows** 

**2.** La vérification de votre empreinte digitale sera demandée. Vous pourrez utiliser Windows après cette vérification.

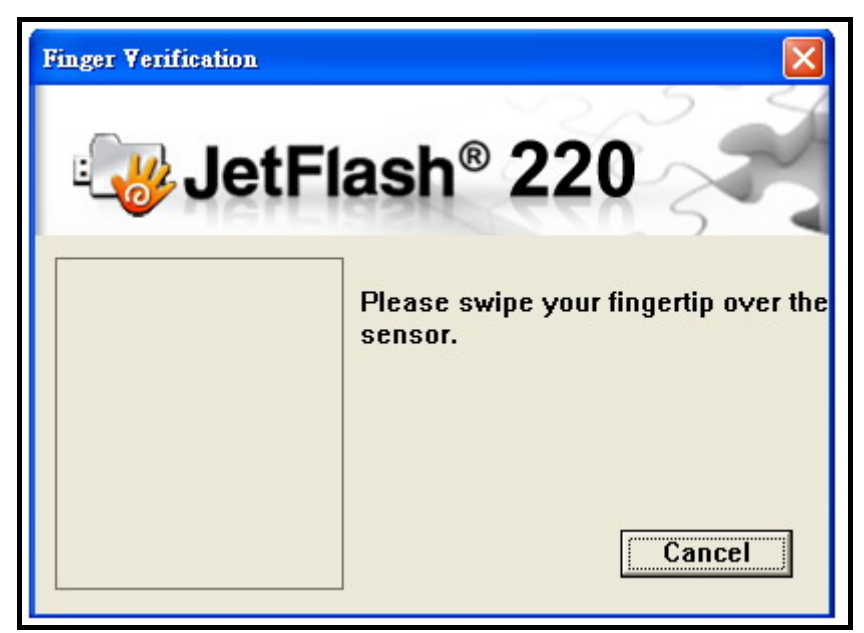

Figure 66. Vérification d'empreinte **JetFlash® 220 Windows** 

#### **II. Blocage automatique quand l'écran de veille est activé:**

Choisissez cette option si vous voulez que le blocage soit active quand l'écran de veille apparaît. La vérification de votre empreinte digitale est requise pour le déblocage.

#### **III. Blocage automatique quand la clé USB est débranchée:**

Choisissez cette option pour activer le blocage automatique des que vous débranchez la **JetFlash®220** du port USB.

# **Disque virtuel**

<span id="page-38-0"></span>Cette fonction vous permet de créer un disque virtuel prive sur le disque dur de votre ordinateur. La taille du disque virtuel est ajustable à votre guise, mais dépend toutefois de l'espace mémoire encore disponible sur le disque dur. En créant ou en montant un disque virtuel, vous aurez à le protéger par le biais d'une vérification d'empreinte digitale. Le disque virtuel peut être considéré comme une partition privée, et il disparaîtra s'il est démonté ou si la **JetFlash® 220** est débranchée.

#### **Monter un disque virtuel (Mount Virtual Disk)**

- **1.** La fenêtre de réglages apparaît à l'écran. Vous pouvez y entrer la location, nom et taille du disque virtuel.
- **2.** Appuyez sur le bouton **"OK"** pour lancer la création du disque virtuel. Cette procédure peut durer quelques minutes.

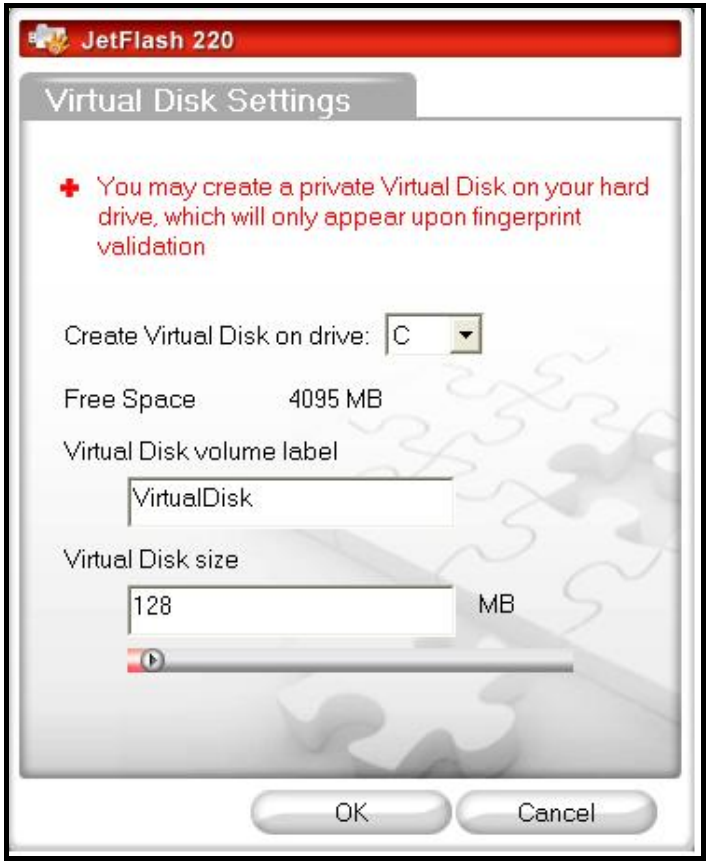

Figure 67. Réglages du disque virtuel

**3.** Dans la fenêtre My Computer apparaîtra un nouveau disque appelé "Virtual Disk (Z:)". Si la lettre Z: est déjà utilisée, une autre sera choisie, comme par exemple (Y:), (X:) ou (W:). **\*Note: si votre disque dur physique est formaté en système de fichier FAT32, la taille maximale du disque virtuel sera limitée à 4095MB.**

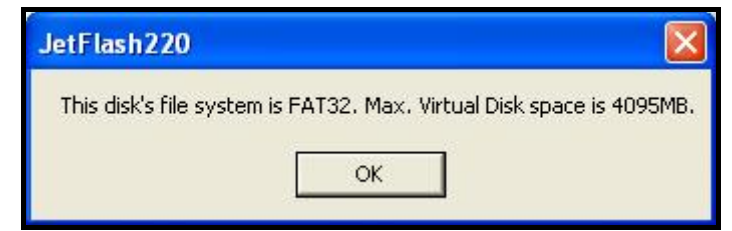

Figure 68.Taille limitée à 4GB sous FAT32

### <span id="page-39-0"></span>**Démonter le disque virtuel (Unmount Virtual Disk)**

Si vous choisissez cette option dans le menu du disque virtuel, ledit disque disparaîtra de votre PC jusqu'à ce que vous décidiez de le remonter. Bien qu'il existe sur le disque dur, il n'apparaîtra pas à l'écran et les données qui s'y trouvent resteront protégées.

### **Effacer le disque virtuel (Delete Virtual Disk)**

Cette fonction permet d'effacer définitivement le disque virtuel ainsi que son contenu. Sélectionnez cette fonction puis cliquez sur 'Yes" (oui) pour confirmer.

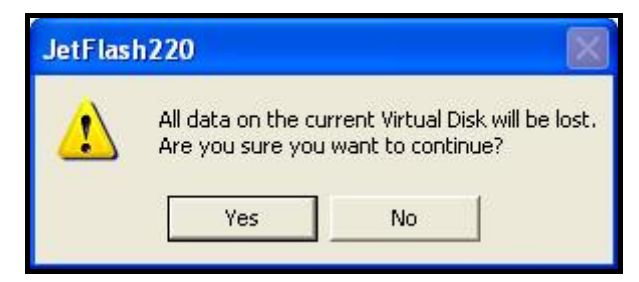

Figure 69. Confirmer l'effacement du disque virtuel

### **Réglages**

Le panneau des réglages dans le disque virtuel vous permet de changer la location, le nom et la taille du disque virtuel.

- **1.** Choisissez la lettre correspondant au disque dur dans lequel vous souhaitez créer le disque virtuel.
- **2.** Choisissez un nom pour le disque virtuel.
- **3.** Ajustez la capacité du disque virtuel (si vous choisissez 0, le disque virtuel sera effacé)

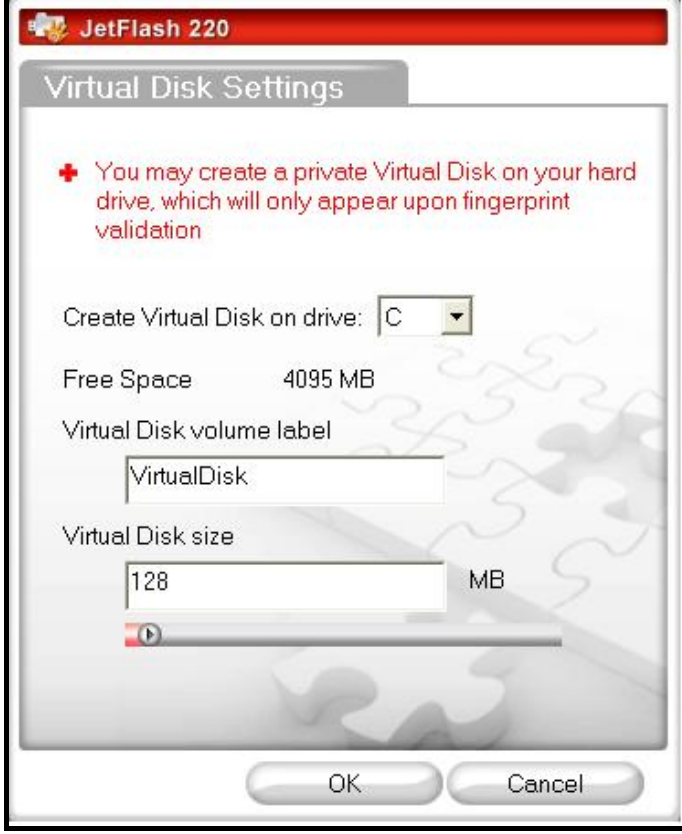

Figure 70. Réglages du disque virtuel

# **Outil de Répartition**

<span id="page-40-0"></span>La fonction **Repartition** vous permet d'ajuster la taille des deux partitions sur la **JetFlash® 220**. L'avantage de cette fonction est que vous pouvez modifier la taille des zones **Privé** et **Publique** sur la **JetFlash® 220** selon vos désirs. Toute information sauvée sur le **Disque Privé** est protégée et peut être accédée uniquement en se loggant dans la fenêtre **Identity Authorization**, l'autre partie restera un **Disque Public** qui sera accessible sans problème.

**ATTENTION! Partitionner la JetFlash® effacera toutes les informations sur la clé. Veuillez sauvegarder toute information que vous avez sur la clé avant de partitionner la JetFlash®**

- **1.** Pour utiliser la fonction **Outil de Répartition**, branchez la **JetFlash® 220** dans un port USB disponible sur votre ordinateur.
- **2.** La fenêtre d'**Autorisation d'Identité** apparaîtra. Entrez votre empreinte digitale ou de mot de passe secret pour accéder à la fonction **Outil de Répartition.**

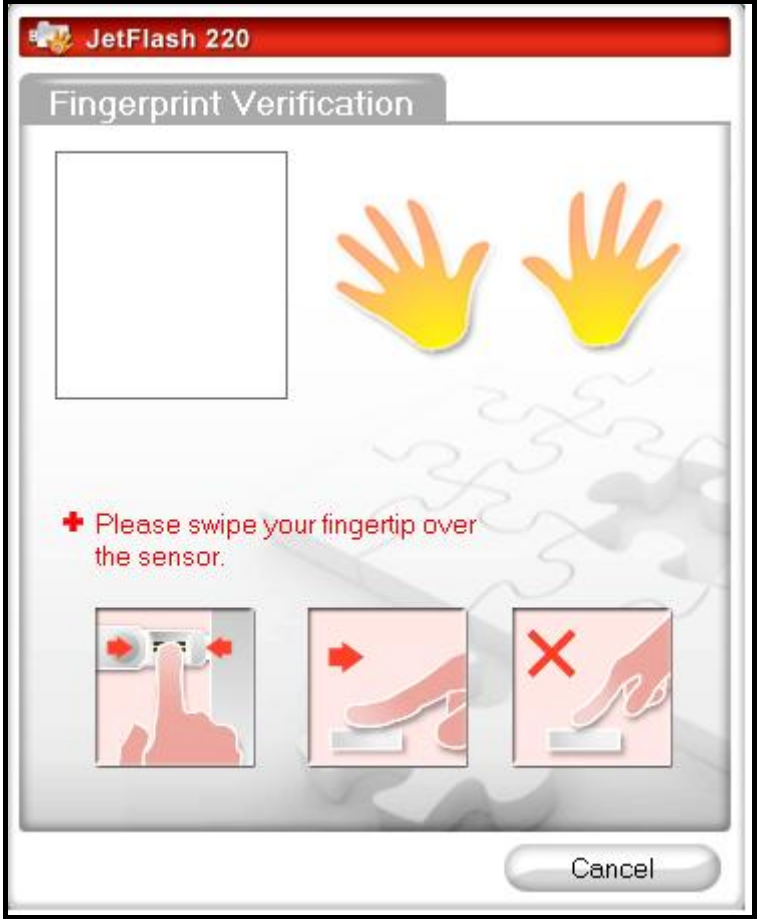

Figure 71.Login Autorisation d'Identité

3. Allez sur www.transcend.com.tw/downloads, sélectionnez JetFlash 220 dans le menu déroulant puis téléchargez et démarrez le programme Repartition Tool (RepartitionTool.exe).

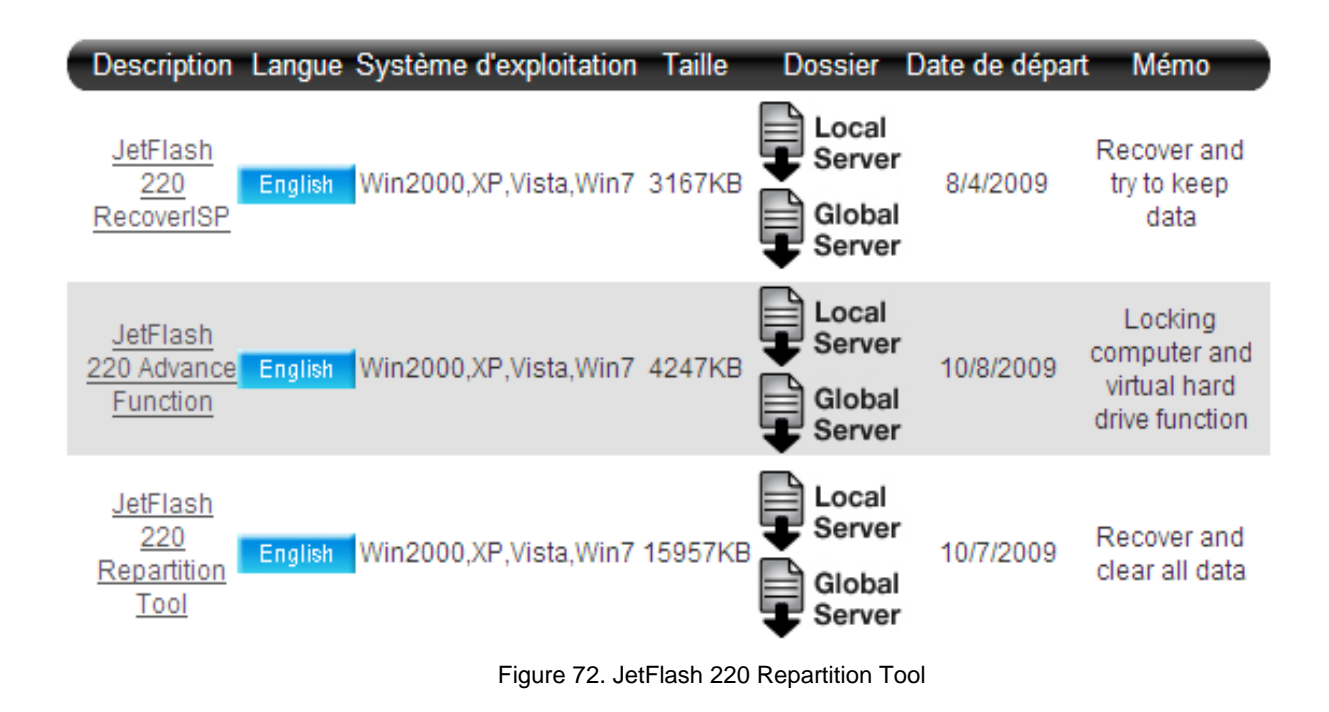

**4.** La fenêtre **Repartition Wizard** apparaît. Le système vous demandera de sauvegarder le profil d'utilisateur JetFlash 220 vers un endroit au préalable spécifié sur votre disque dur. Appuyez sur le bouton **"Next"** pour passer à l'étape suivante – Disk Repartition (répartition du disque).

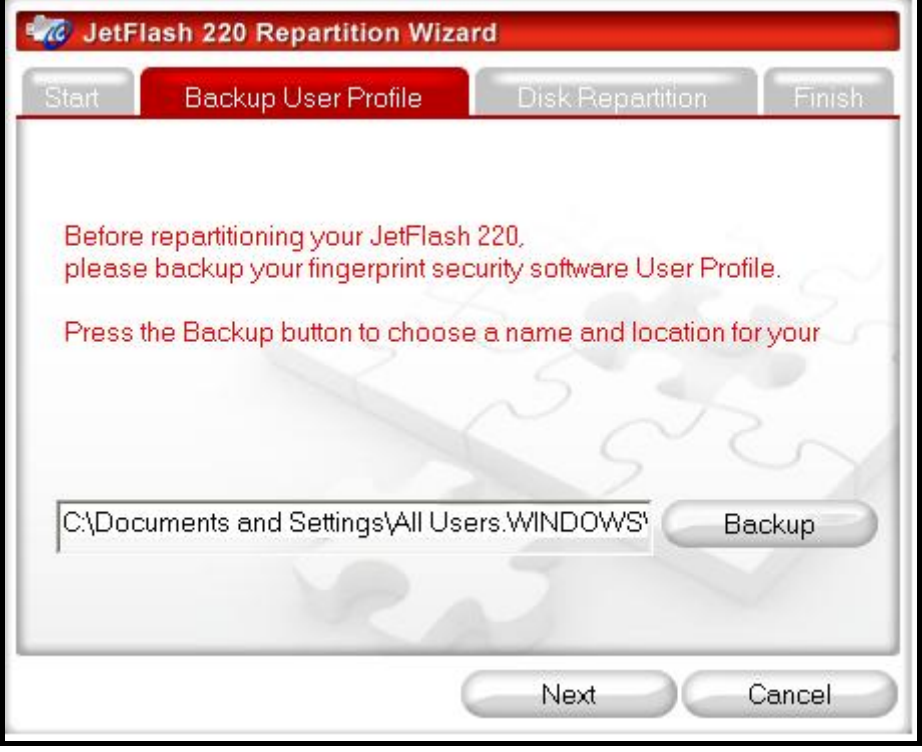

**5.** Vous pouvez ajuster la taille de chaques partitions, **Privée** et **Publique** sur la **JetFlash® 220** en faisant glisser la barre vers la gauche ou la droite.

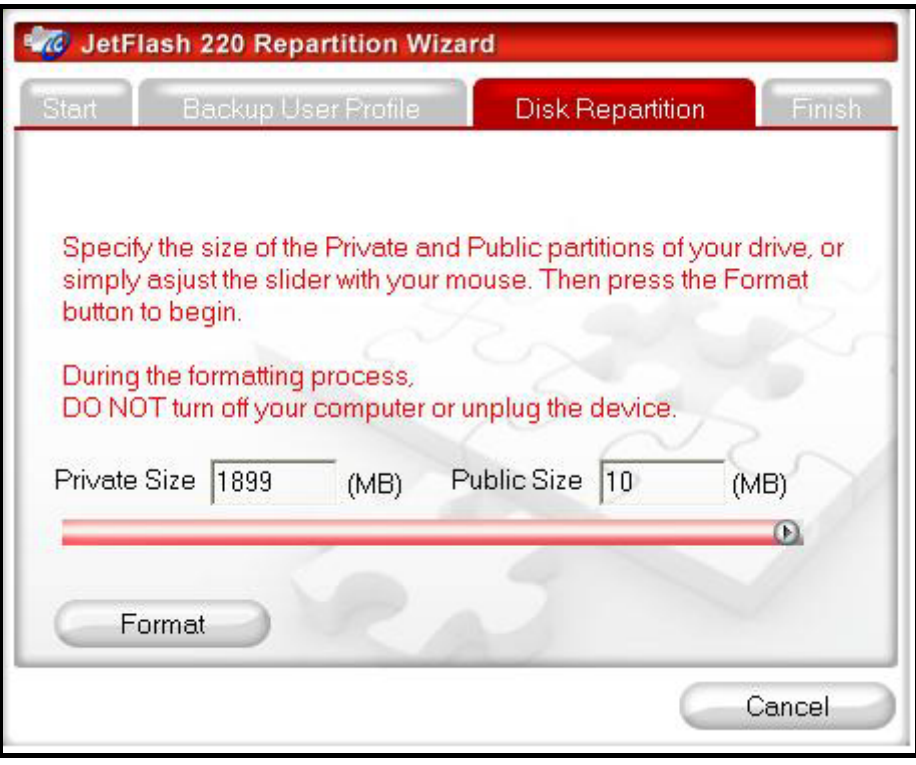

Figure 74. Ajuster la taille des partitions

**6.** Après avoir divisé la **JetFlash® 220** en deux parties **Privée et Public**, cliquez sur le bouton **"Format"** pour commencer la répartition de la clé.

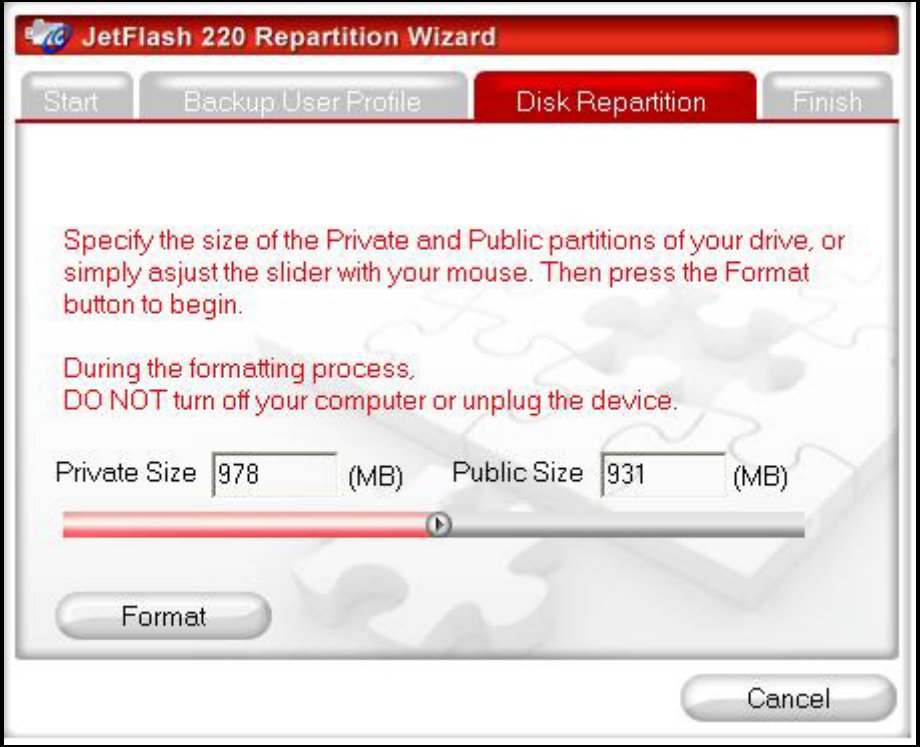

**7.** Des que vous aurez terminé la procédure de répartition, l'outil de répartition (Repartition Wizard) restaurera votre profil d'utilisateur dans la **JetFlash® 220** (dont tous les réglages, mots de passe et empreintes digitales).

**8.** Une fenêtre « Formatage fini » **"Format Complete"** apparaîtra confirmant que la clé a bien été partitionnée. Cliquez sur le bouton **"OK"** pour finaliser l'opération et sortir de **l'outil de Partition**. Débranchez et rebranchez la **JetFlash® 220** sur votre ordinateur pour activer les nouveaux paramètres.

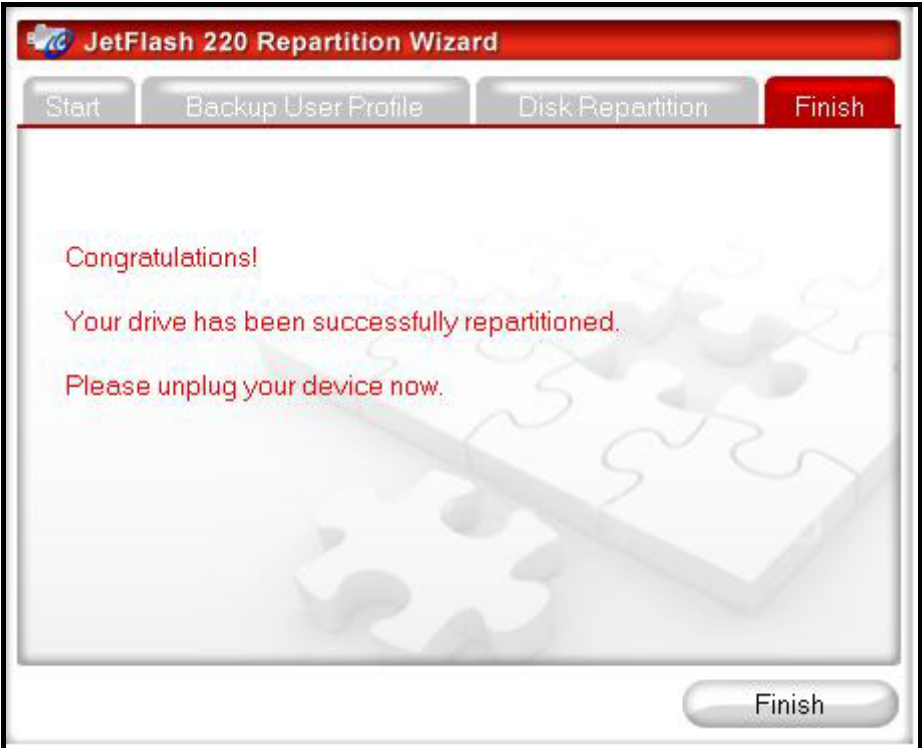

Figure 76. Partition finalisée

**9.** Après avoir partitionné la **JetFlash® 220**, la partition **Privé** et son contenu resteront invisible jusqu'à ce que vous vous soyez loggé dans la fenêtre Autorisation d'Identité. Après vous être loggé, toute information que vous sauvez sur la **JetFlash®** sera sauvée dans la partie **Privé** et sera donc protégée. Si vous ne loggez pas via **l'Autorisation d'Identité** , toute information sauvée le sera dans la partie **Public** et sera accessible à tous.

# **Dépannage**

<span id="page-44-0"></span>Si vous avez un problème avec votre **JetFlash® 220**, veuillez d'abord lire les informations listées ci-dessous avant d'amener votre **JetFlash® 220** en réparation. Si vous ne pouvez résoudre votre problème en suivant les conseils présentés ici, veuillez prendre contact avec le magasin où vous avez acheté votre produit ou bien directement avec la filiale Transcend locale. Nous disposons d'un centre de support sur notre site Internet.

### **L'OS ne détecte pas le JetFlash® 220**

Veuillez vérifier les points suivants:

- **1.** Le **JetFlash® 220** ne peut être utilisé qu'avec des ordinateurs fonctionnant sous Windows® 2000/XP/Vista/7.
- **2.** Votre **JetFlash® 220** est-il correctement branché au port USB? Si ce n'est pas le cas, débranchez le **JetFlash® 220** et rebranchez-le. Eventuellement, essayez sur un autre port USB disponible.
- **3.** Le port USB est-il actif? Si ce n'est pas le cas, veuillez vous reporter au manuel d'utilisation de votre ordinateur.

### **Pourquoi mon empreinte digitale n'est-elle pas reconnue par le JetFlash® 220**

La bande qui lit votre empreinte digitale est très sensible et requiert un bon scanning de votre empreinte pour le comparer avec votre empreinte qui a été sauvegardée. Vous devez donc faire glisser votre doigt lentement tout le long de la bande sensible pour disposer d'une bonne image de votre empreinte digitale.

- **1.** Est-ce que l'empreinte que vous faites lire par la bande a déjà été sauvegardée? Si ce n'est pas le cas, enregistrez-la.
- **2.** Ne faites pas glisser votre doigt trop rapidement le long de la bande sensible.

#### **Pourquoi ne puis-je pas sauvegarder mes fichiers, ou les fichiers "\*.exe, \*.ini and \*.dll" ?**

Ces fichiers ne peuvent être sauvegardés car ils sont nécessaires au fonctionnement de votre ordinateur et doivent être accessibles en toute circonstance.

#### **Pourquoi ne puis-je pas utiliser mon mot de passe pour restaurer un fichier d'identification d'utilisateur ?**

La restauration des fichiers backup pour l'identification d'utilisateur est une procédure critique qui peut entraîner des problèmes au niveau du login personnel et de l'identification d'utilisateur. Les mots de passe peuvent être utilisés par des tiers de manière frauduleuse. C'est la raison pour laquelle les fichiers d'identification d'utilisateur n'accepteront que votre empreinte digitale comme forme valide d'identification.

#### **Pourquoi le message "Redémarrer l'ordinateur" apparaît lorsque je branche mon JetFlash® 220?**

Parfois l'ordinateur interprétera de manière erronée la présence du **JetFlash® 220**, le considérant comme un nouvel accessoire hardware devant être installé. Vous pouvez ignorer ce message et cliquer sur le

### **Je ne trouve pas un fichier qui vient d'être copie sur le JetFlash®**

Vous devez toujours ouvrir un fichier transféré dans son nouvel emplacement pour vous assurer qu'il a été transféré avec succès. Recopiez le fichier et referez-vous à la section "**[Déconnexion Depuis un](#page-5-0)  [Ordinateur](#page-5-0)**" pour débrancher le **JetFlash® 220** une fois que la copie est réalisée.

### **Un fichier qui vient d'être effacé réapparaît**

Effacez de nouveau le fichier et referez vous à la section "**[Déconnexion Depuis un Ordinateur](#page-5-0)**" pour débrancher le **JetFlash® 220** une fois que la procédure d'effacement est terminée.

# **Spécifications**

<span id="page-46-0"></span>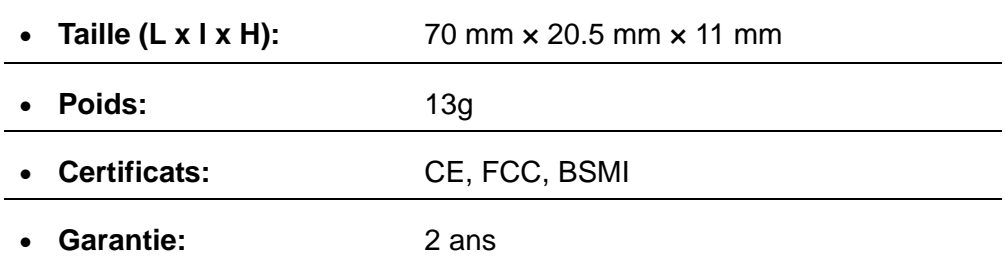

# **Transcend Garantie Limité**

<span id="page-47-0"></span>"Au-dessus et Au delà" est la norme que nous nous plaçons pour le service à la clientèle à Transcend. Nous nous plaçons uniformément au-dessus de la norme d'industrie, qui est toute la partie de notre engagement à la satisfaction de client.

Tous les produits **Transcend information, Inc. (Transcend)** sont garantie et examiné pour être exempt des défauts dans le matériel et l'exécution et pour se conformer selon les caractéristiques éditées. Pendant la période de la garantie votre Transcend JetFlash 220 devrait l'échouer sous l'utilisation normale dans l'environnement recommandé dû à l'exécution ou aux matériaux inexacts, Transcend réparera le produit ou le remplacera avec comparable. Cette garantie est sujette aux conditions et aux limitations déterminées ci-dessus.

**Durée de garantie :** Le Transcend JetFlash 220 est couverts par cette garantie pendant une période de deux (2) ans à date d'achat. La preuve de l'achat comprenant la date de l'achat est exigée pour se rassembler sur la garantie. Transcend inspectera le produit et décidera si le réparer ou remplacer. Dépassez les réservations la droite de fournir un produit équivalent fonctionnel ou un produit fourni de rechange.

**Limitations:** Cette garantie ne s'applique pas aux produits endommagés à la suite d'un accident, d'emploi incorrect ou abusif, de mauvaise manipulation, de mauvaise installation, d'altération, de mauvais usage ou de problèmes liés à des surtensions électriques. **JetflashTM** 220 doit être utilisé avec des périphériques conformes aux normes de l'industrie informatique.<br>Transcend ne sera pas tenu responsable des dommages causés par l'usage de périphériques<br>tiers. Transcend ne peut en aucun cas ê tiers. Transcend ne peut en aucun cas être tenu responsable de dommages directs ou indirects<br>causés par un incident ou ses conséquences, y compris toute perte de profits ou de bénéfices, la perte de revenu ou de données ou tout autre dommage accidentel ou fortuit, de toute altération<br>de relations commerciales, dû à ce produit, même si Transcend a auparavant été averti d'une<br>telle éventualité. Le Transcend doi

**Avertissement:** La garantie ci-dessus est une garantie exclusive, sans aucune autre garantie, implicite ou explicite de quelque nature que ce soit; ceci comprenant mais ne se limitant pas aux garanties de commercialisation et d'adéquation à une utilisation particulière. Cette garantie ne sera en aucun cas affectée par un support technique ou des conseils délivrés par Transcend.

**Inscription en ligne:** Pour accélérer le service de garantie, veuillez inscrire votre produit Transcend sous 30 jours après la date d'achat.

Inscrivez-vous en ligne sur **[http://www.transcend.nl/productregister\\_fr](http://www.transcend.nl/productregister_fr)**

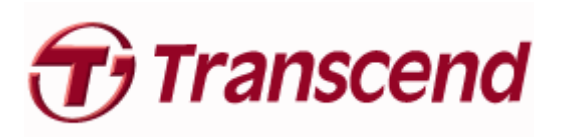

*Transcend Information, Inc.*

**[www.transcendusa.com](http://www.transcendusa.com/)**